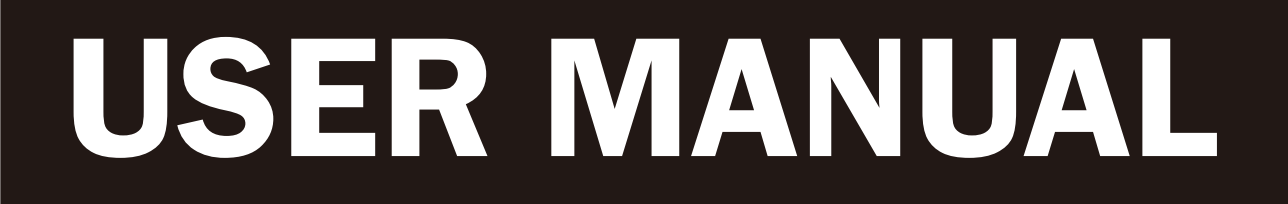

VERSION 2.0 December 2022

# Pulse Ultra WS

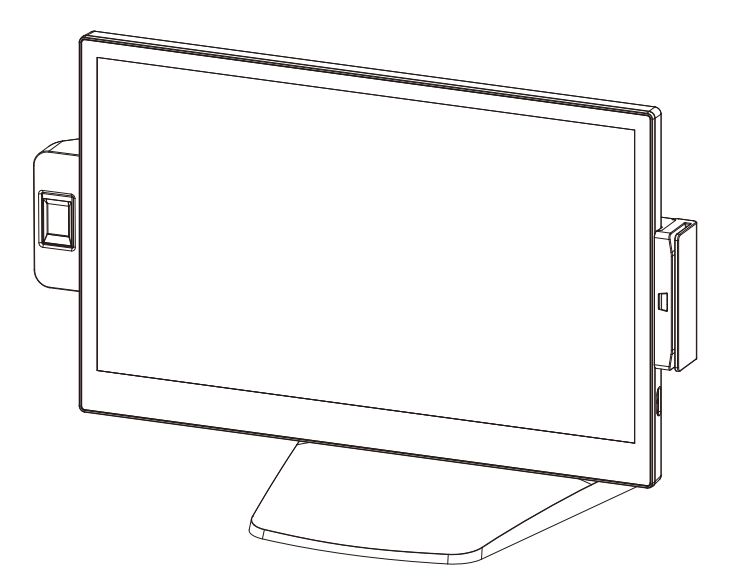

Copyright 2022 All Rights Reserved Manual Version 2.0

> The information contained in this document is subject to change without notice. We make no warranty of any kind with regard to this material, including, but not limited to, the implied warranties of merchantability and fitness for a particular purpose. We shall not be liable for errors contained herein or for incidental or consequential damages in connection with the furnishing, performance, or use of this material.

> This document contains proprietary information that is protected by copyright. All rights are reserved. No part of this document may be photocopied, reproduced or translated to another language without the prior written consent of the manufacturer.

# TRADEMARK

Intel®, Pentium® and MMX are registered trademarks of Intel® Corporation. Microsoft® and Windows® are registered trademarks of Microsoft Corporation. Other trademarks mentioned herein are the property of their respective owners.

# **Safety**

### IMPORTANT SAFETY INSTRUCTIONS

- 1. To disconnect the machine from the electrical power supply, turn off the power switch and remove the power cord plug from the wall socket. The wall socket must be easily accessible and in close proximity to the machine.
- 2. Read these instructions carefully. Save these instructions for future reference.
- 3. Follow all warnings and instructions marked on the product.
- 4. Do not use this product near water.
- 5. Do not place this product on an unstable cart, stand, or table. The product may fall, causing serious damage to the product.
- 6. Slots and openings in the cabinet and the back or bottom are provided for ventilation to ensure reliable operation of the product and to protect it from overheating. These openings must not be blocked or covered. The openings should never be blocked by placing the product on a bed, sofa, rug, or other similar surface. This product should never be placed near or over a radiator or heat register or in a built-in installation unless proper ventilation is provided.
- 7. This product should be operated from the type of power indicated on the marking label. If you are not sure of the type of power available, consult your dealer or local power company.
- 8. Do not allow anything to rest on the power cord. Do not locate this product where persons will walk on the cord.
- 9. Never push objects of any kind into this product through cabinet slots as they may touch dangerous voltage points or short out parts that could result in a fire or electric shock. Never spill liquid of any kind on the product.

# CE MARK

This device complies with the requirements of the EEC directive 2014/30/EU with regard to "Electromagnetic compatibility" and 2014/35/EU "Low Voltage Directive".

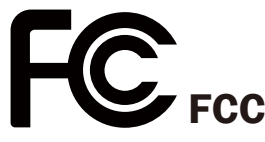

This device complies with part 15 of the FCC rules. Operation is subject to the following two conditions:

(1) This device may not cause harmful interference.

(2) This device must accept any interference received, including interference that may cause undesired operation.

### CAUTION ON LITHIUM BATTERIES

There is a danger of explosion if the battery is replaced incorrectly. Replace only with the same or equivalent type recommended by the manufacturer. Discard used batteries according to the manufacturer's instructions.

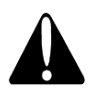

### Battery Caution

Risk of explosion if battery is replaced by an incorrectly type. Dispose of used battery according to the local disposal instructions.

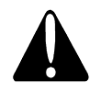

### Safety Caution

Note: To comply with IEC60950-1 Clause 2.5 (limited power sources, L.P.S) related legislation, peripherals shall be 4.7.3.2 "Materials for fire enclosure" compliant.

#### 4.7.3.2 Materials for fire enclosures

For MOVABLE EQUIPMENT having a total mass not exceeding 18kg.the material of a FIRE ENCLOSURE, in the thinnest significant wall thickness used, shall be of V-1 CLASS MATERIAL or shall pass the test of Clause A.2.

For MOVABLE EQUIPMENT having a total mass exceeding 18kg and for all STATIONARY EQUIPMENT, the material of a FIRE ENCLOSURE, in the thinnest significant wall thickness used, shall be of 5VB CLASS MATERIAL or shall pass the test of Clause A.1

### LEGISLATION AND WEEE SYMBOL

2012/19/EU Waste Electrical and Electronic Equipment Directive on the treatment, collection, recycling and disposal of electric and electronic devices and their components.

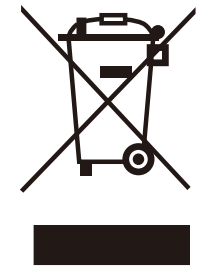

The crossed dust bin symbol on the device means that it should not be disposed of with other household wastes at the end of its working life. Instead, the device should be taken to the waste collection centers for activation of the treatment, collection, recycling and disposal procedure.

To prevent possible harm to the environment or human health from uncontrolled waste disposal, please separate this from other types of wastes and recycle it responsibly to promote the sustainable reuse of material resources.

Household users should contact either the retailer where they purchased this product, or their local government office, for details of where and how they can take this item for environmentally safe recycling.

Business users should contact their supplier and check the terms and conditions of the purchase contract.

This product should not be mixed with other commercial wastes for disposal.

# Revision History

Changes to the original user manual are listed below:

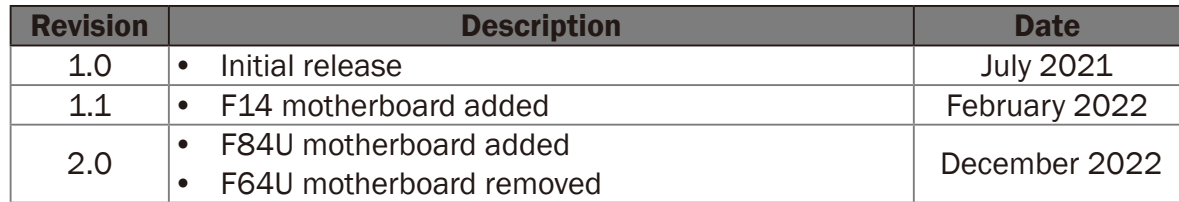

# Table of Contents

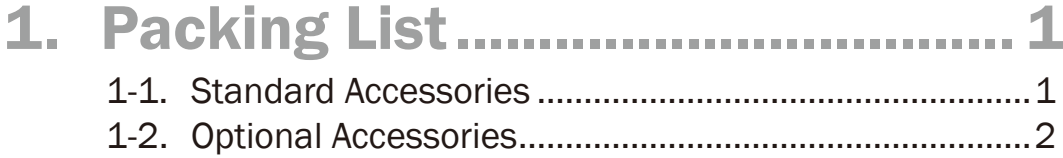

### 2. [System View..................................](#page-10-0) 3 2-1. [Front & Side View............................................................3](#page-10-0) 2-2. [Rear View.........................................................................3](#page-10-0) 2-3. [IO Ports View....................................................................4](#page-11-0) 2-4. [Dimensions......................................................................5](#page-12-0)

# 3. [System Assembly & Disassembly6](#page-13-0)

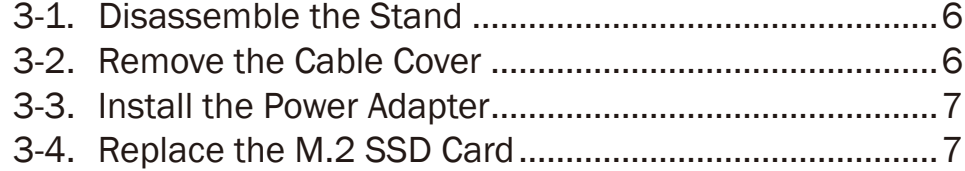

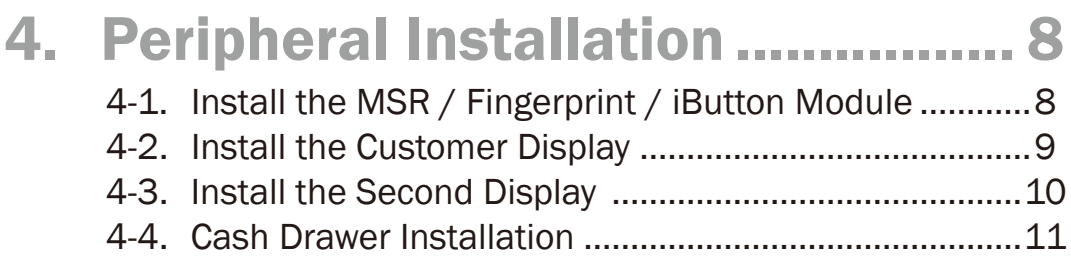

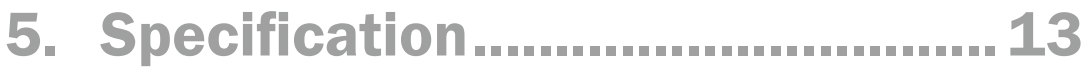

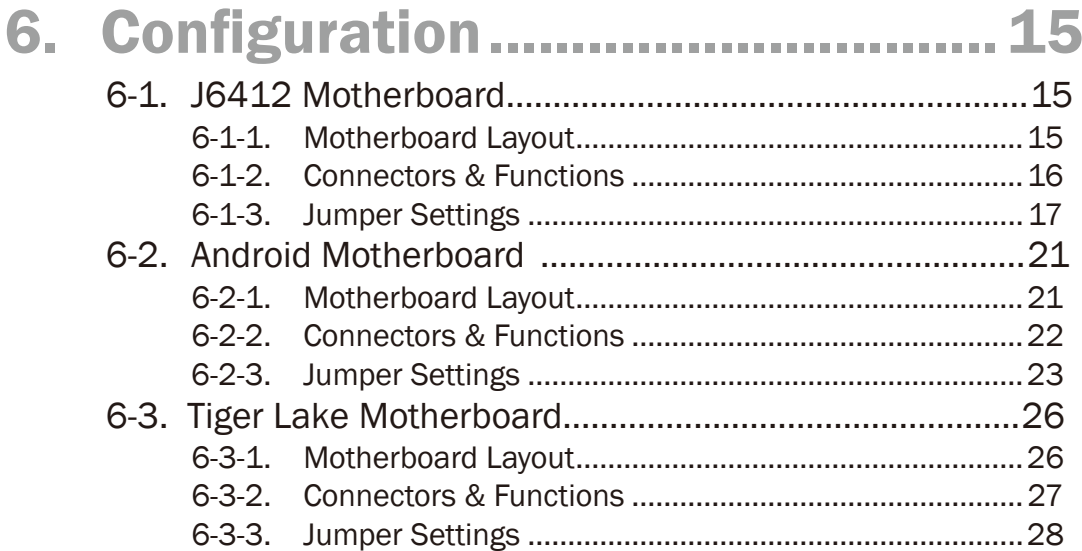

The page is intentionally left blank.

# <span id="page-8-0"></span>1. Packing List

# 1-1. Standard Accessories

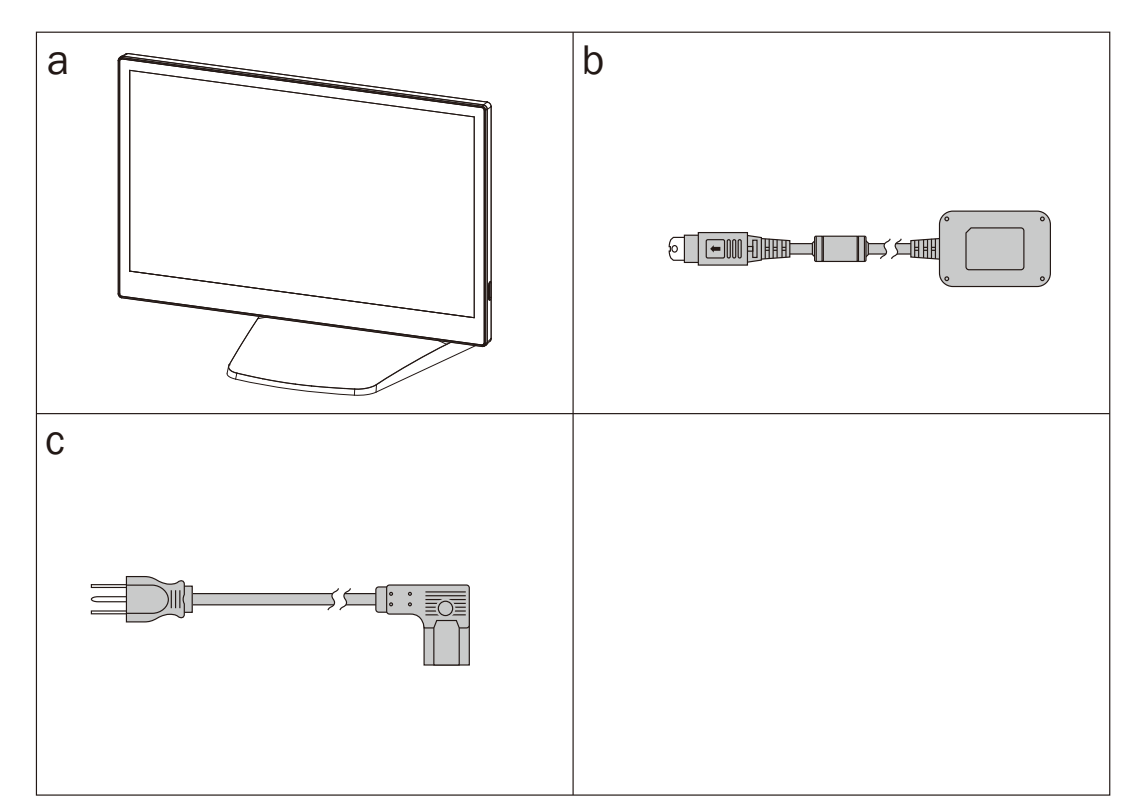

- a. System
- b. Power adapter
- c. Power cord

Note: Power cord will be supplied differently according to various region or country.

# <span id="page-9-0"></span>1-2. Optional Accessories

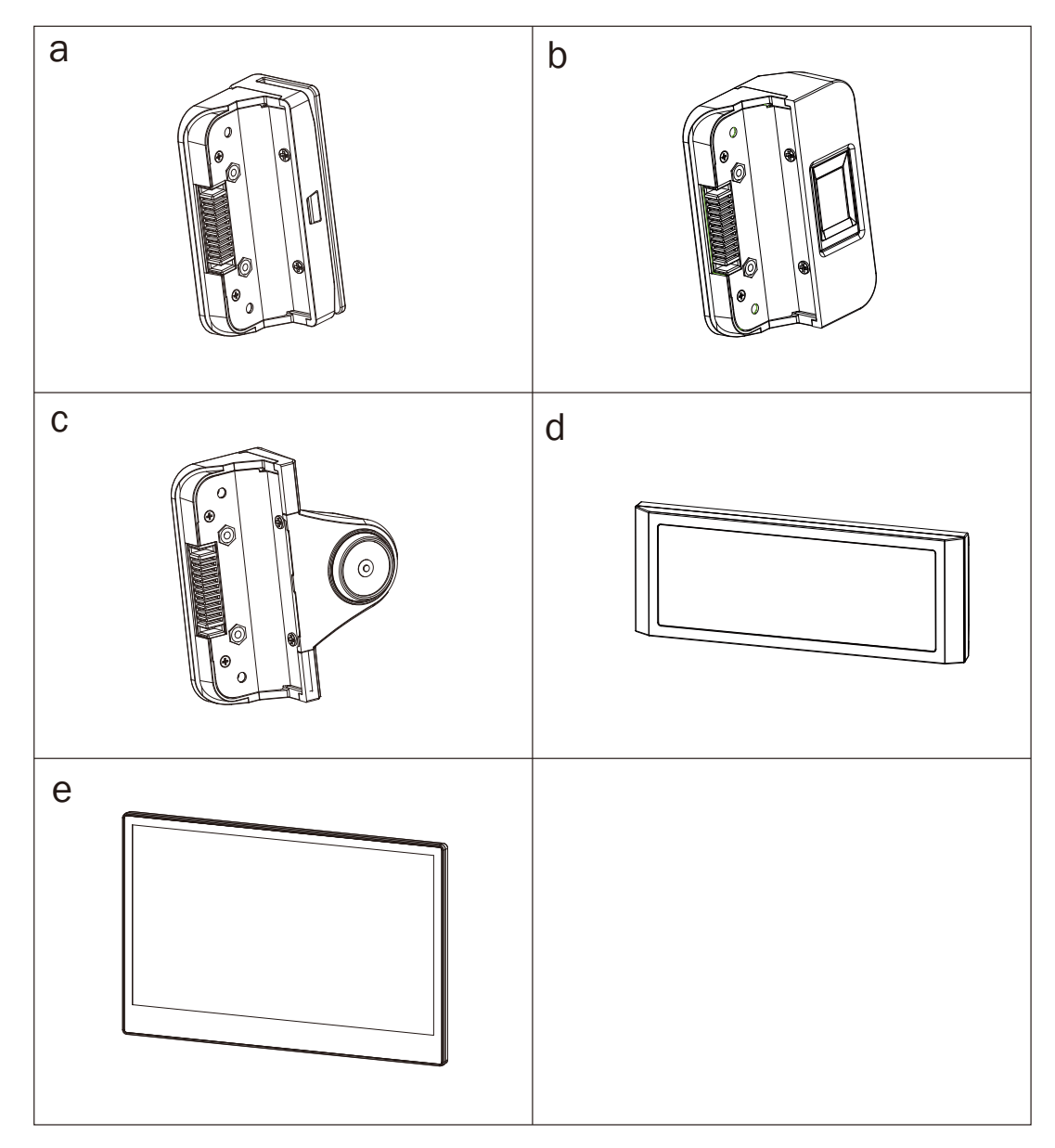

- a. MSR module
- b. Fingerprint module
- c. iButton module
- d. Customer display
- e. 11.6" or 15.6" Rear Display

# <span id="page-10-0"></span>2. System View

# 2-1. Front & Side View

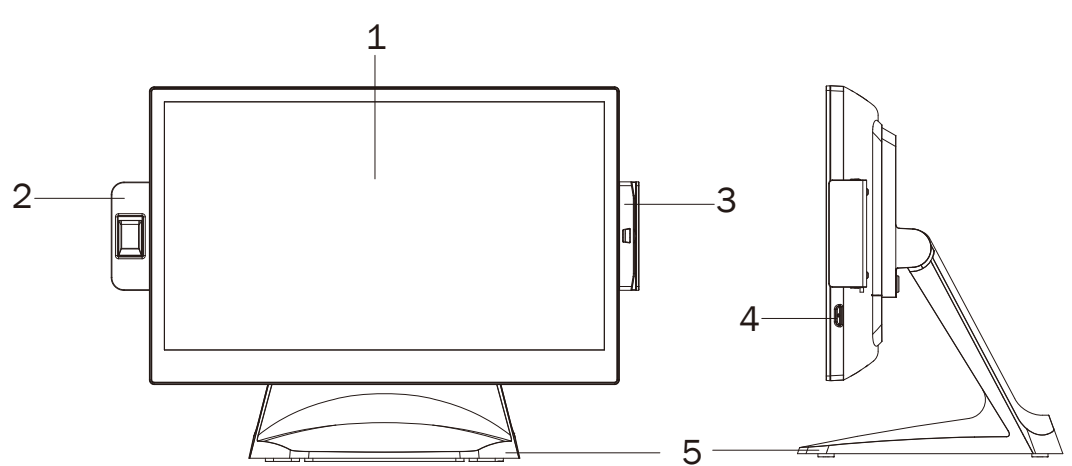

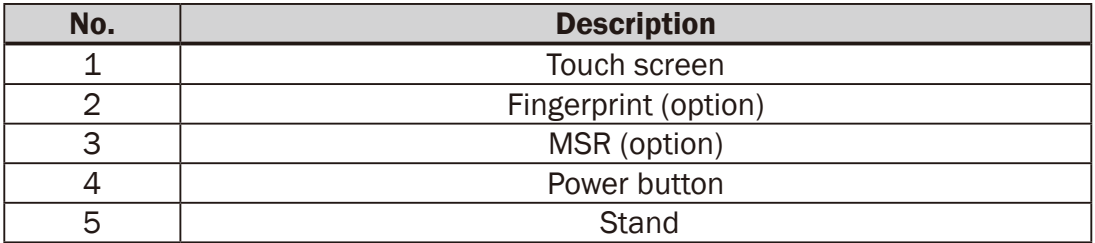

# 2-2. Rear View

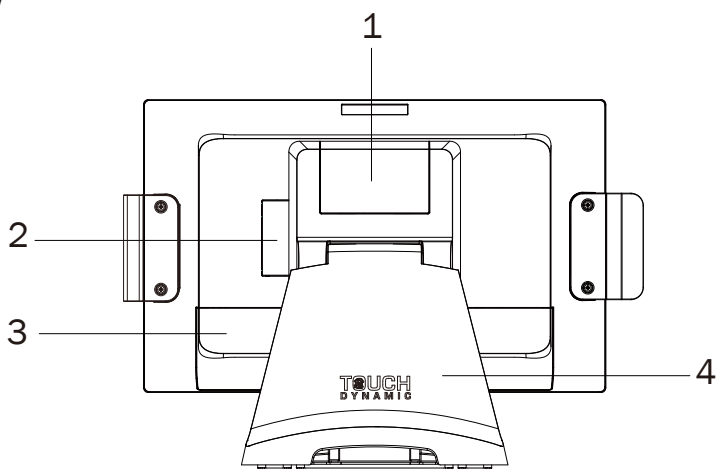

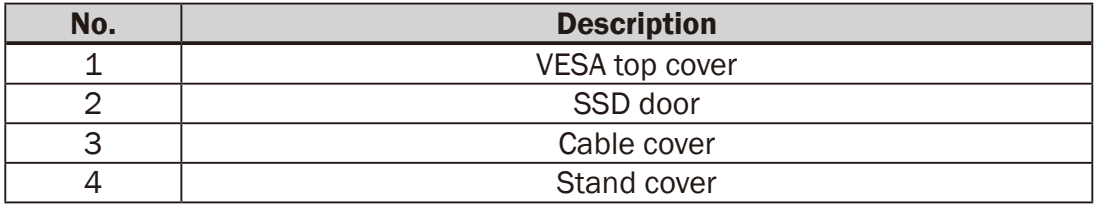

# <span id="page-11-0"></span>2-3. IO Ports View

J6412 or i3/i5 board Motherboard

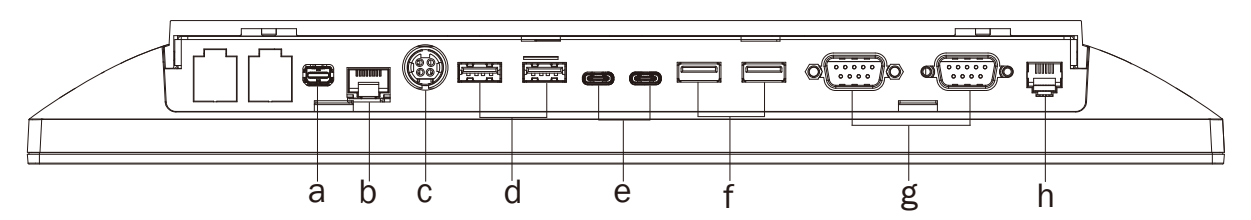

| No. | <b>Description</b>         |
|-----|----------------------------|
| a   | <b>Custom Display port</b> |
| b   | LAN                        |
| C   | DC 19V in                  |
|     | USB 2.0 x 2                |
| e   | USB Type C x 2 (USB2.0)    |
|     | USB 3.0 x 2                |
| g   | $COM \times 2$             |
|     | Cash drawer                |

Android Motherboard

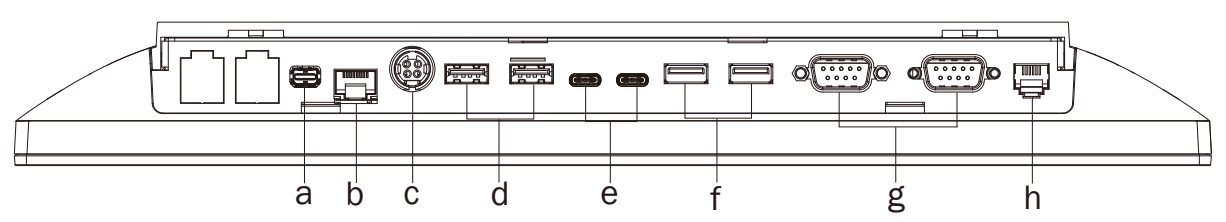

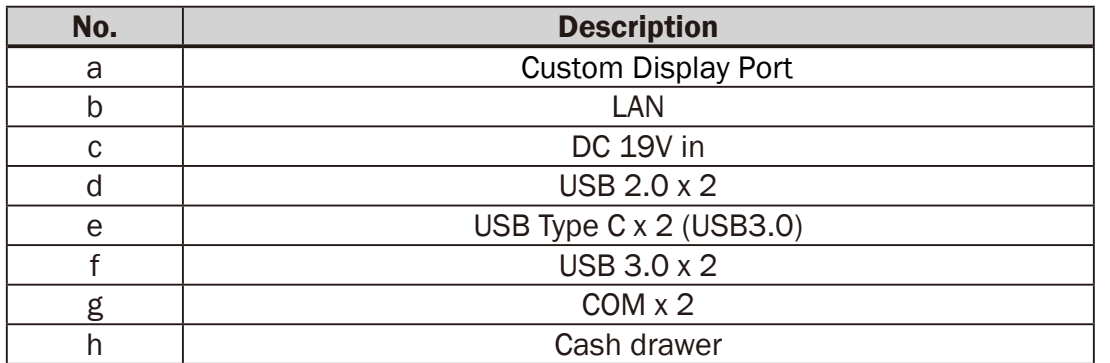

# <span id="page-12-0"></span>2-4. Dimensions

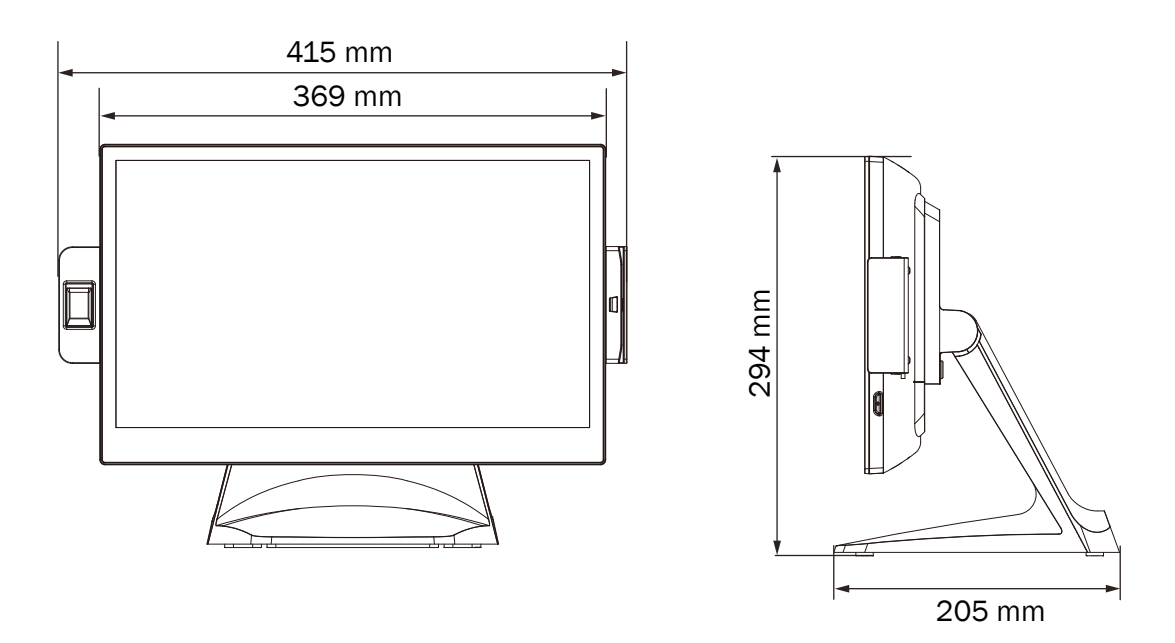

# <span id="page-13-0"></span>3. System Assembly & Disassembly

## 3-1. Disassemble the Stand

- 1. Loosen the thumb screw (x1) and slide the stand towards the IO panel to release it from the system.
- 2. Reverse the steps above to attach stand to the system.

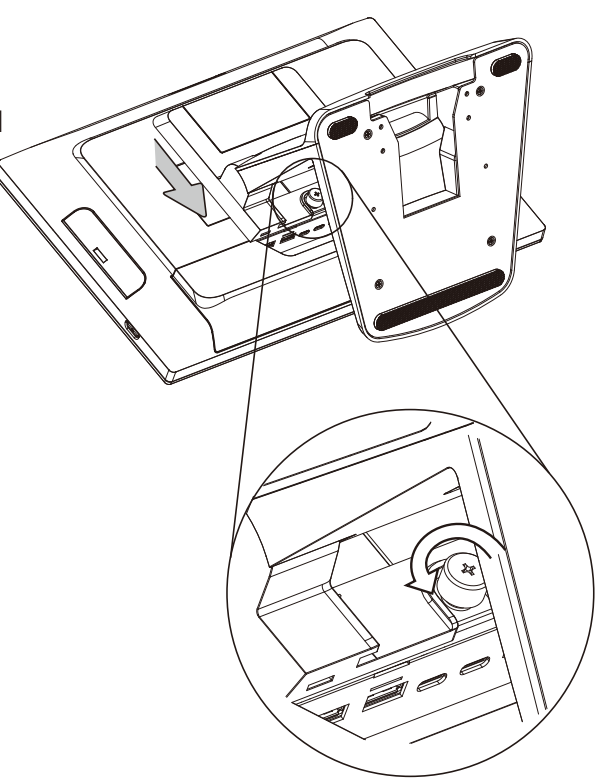

### 3-2. Remove the Cable Cover

1. Pull the cable cover outwards to release it from the system.

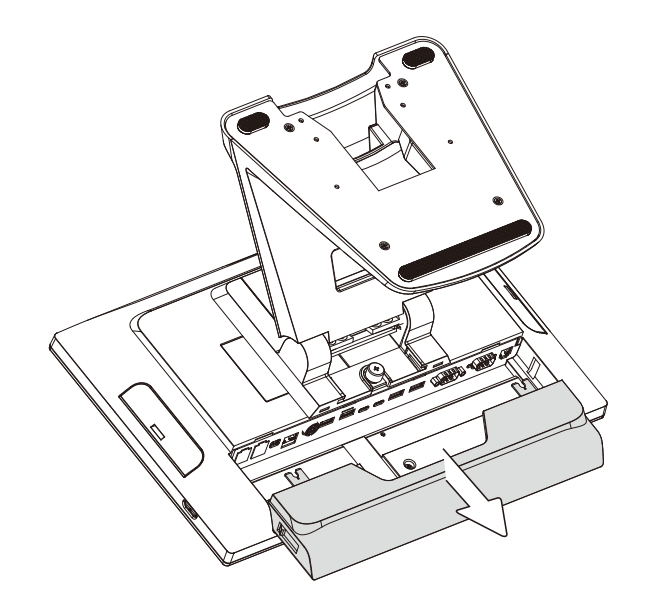

# <span id="page-14-0"></span>3-3. Install the Power Adapter

The system is equipped with a 65W or 120W power adapter. Please follow the steps to install the power adapter.

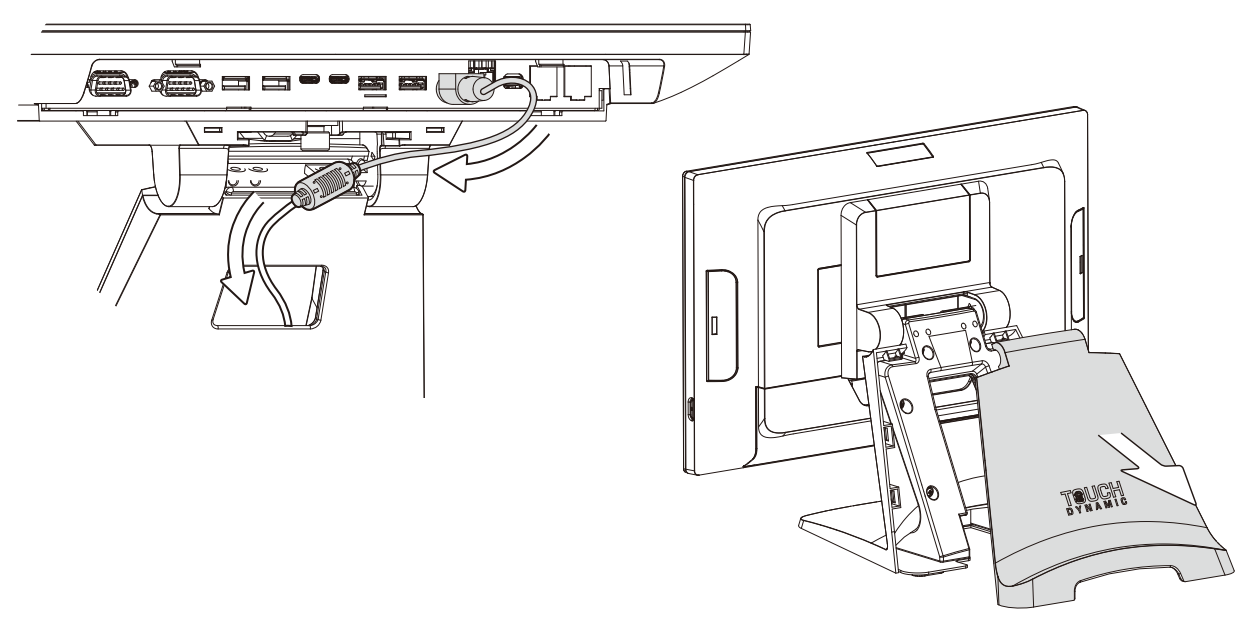

- 1. Follow the steps described in Chapter 3-2 to release the cable cover first.
- 2. Connect the power adapter to the 19V DC in port and then route the cable through the hole of the stand as shown in the picture.
- 3. Open the stand cover and arrange the cable.

### 3-4. Replace the M.2 SSD Card

- 1. To replace the M.2 SSD card, please remove the stand first.
- 2. Remove the screw (x1) to release the SSD dummy cover, then remove the 4 screw from the SSD heatsink plate.
- 3. Remove the screws (x2) and pull the M.2 SSD modules up at about 45 Degrees and remove them.

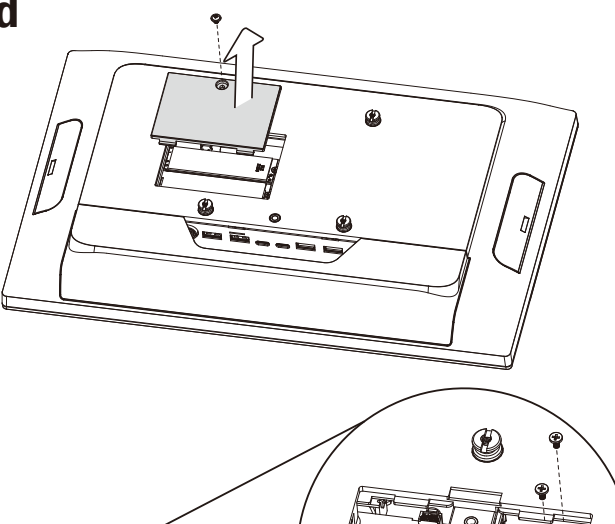

 $\bigcirc$ 

# <span id="page-15-0"></span>4. Peripheral Installation

# 4-1. Install the MSR / Fingerprint / iButton Module

- 1. The variety of peripherals MSR, Fingerprint, and iButton modules can be installed to each side of the system depends on your preference.
- 2. Remove the dummy cover first.

3. Insert the MSR / Fingerprint / iButton module in place and fasten the screws (x2) on the back to secure the module.

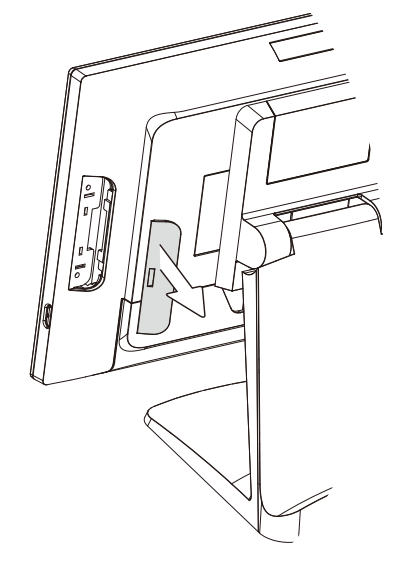

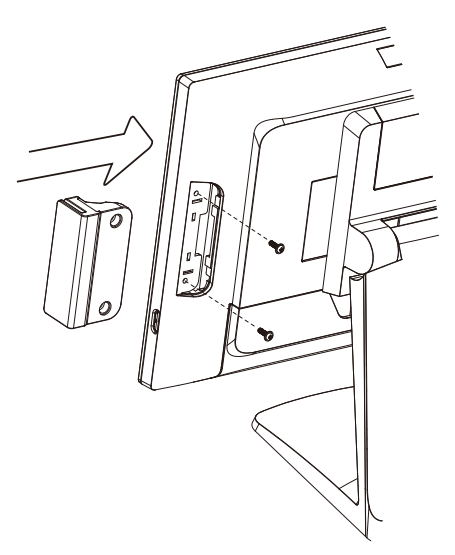

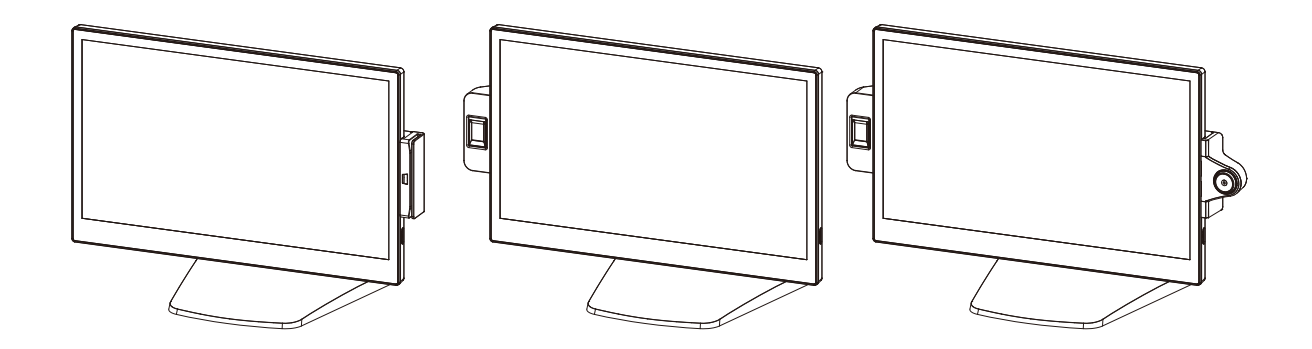

# <span id="page-16-0"></span>4-2. Install the Customer Display

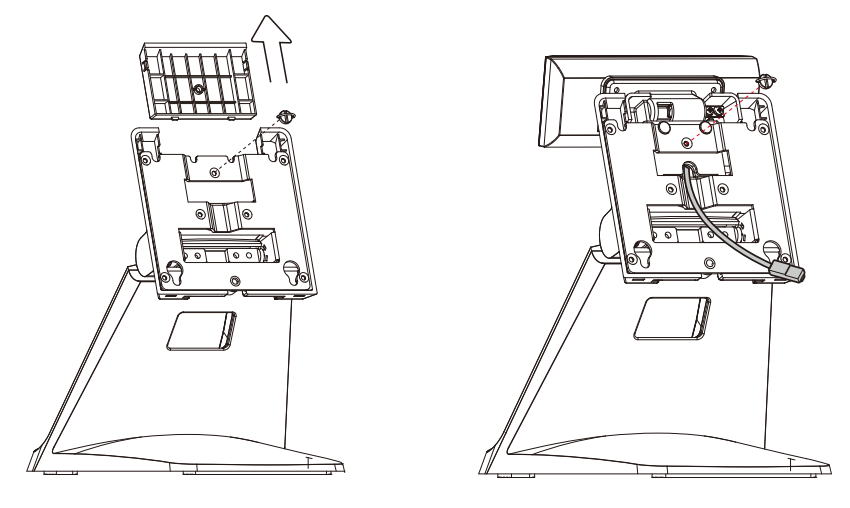

- 1. Follow the steps in Chapter 3-1 to remove the stand
- 2. Remove the thumb screw (x1) from the VESA top cover and then pull the cover up.
- 3. Attach the LCM module to system by fastening the thumb screw (x1).
- 4. Route the USB cable through the hole of the stand as picture shown.
- 5. Attach the stand to the LCD panel and fasten the thumb screw (x1).
- 6. Connect the USB cable to the USB port on the systems IO panel. Make sure the system is powered off.
- \* Please note the cable cover (refer to Chapter 3-2) have to be removed before routing the cable.

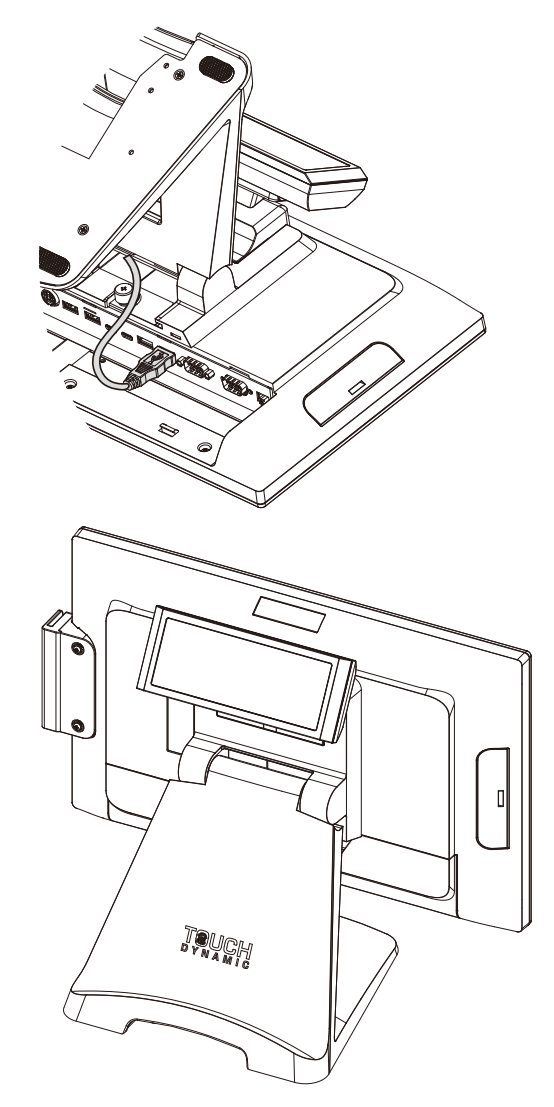

## <span id="page-17-0"></span>4-3. Install the Second Display

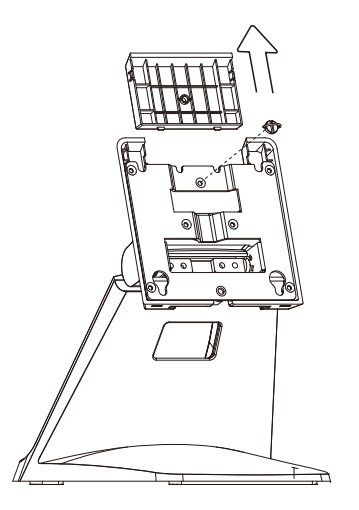

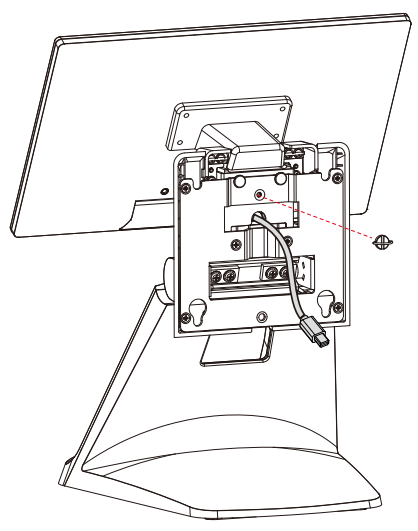

- 1. Follow the steps in Chapter 3-1 to diassemble the stand from the LCD panel.
- 2. Remove the thumb screw (x1) from the VESA top cover and then pull the cover up.
- 3. Attach the 11.6"  $2^{nd}$  display module to system by fastening the thumb screw (x1).
- 4. Route the mini display cable through the hole of the stand as picture shown.
- 5. Attach the stand to the LCD panel and fasten the thumb screw (x1).
- 6. Connect the mini display cable to FeDP port on the systems IO panel. Make sure the system is powered off.
- \* Please note the cable cover (refer to Chapter 3-2) have to be removed before routing the cable.

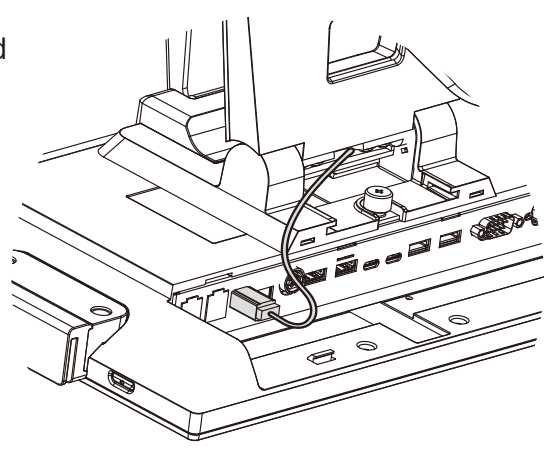

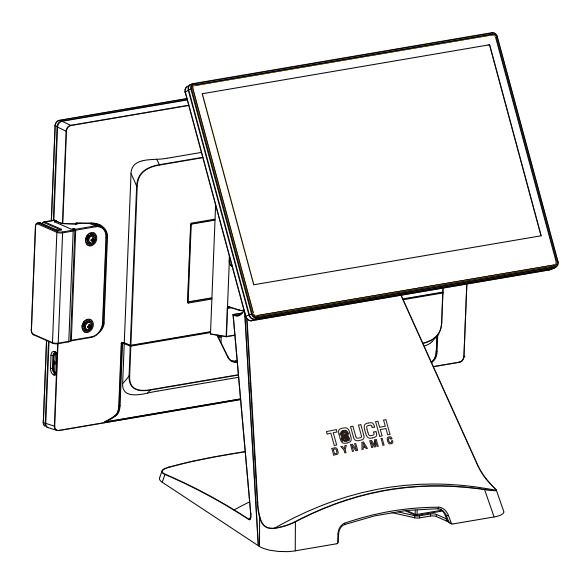

# <span id="page-18-0"></span>4-4. Cash Drawer Installation

You can install a cash drawer through the cash drawer port. Please verify the pin assignment before installation.

### Cash Drawer Pin Assignment

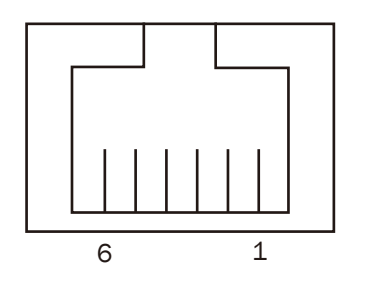

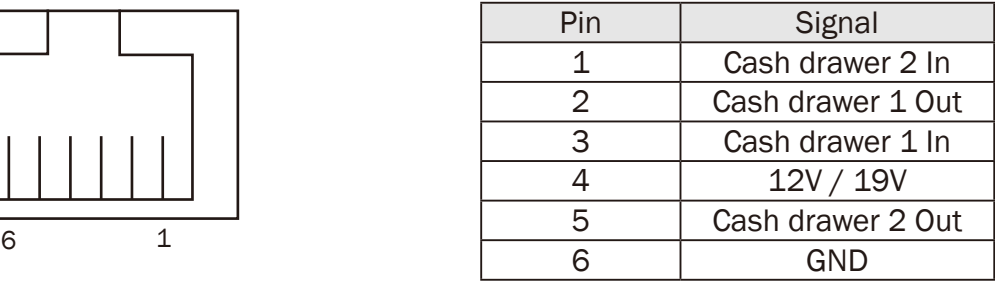

### Cash Drawer Controller Register

The Cash Drawer Controller use one I/O addresses to control the Cash Drawer.

Register Location: 0x482h Attribute: Read / Write Size: 8bit

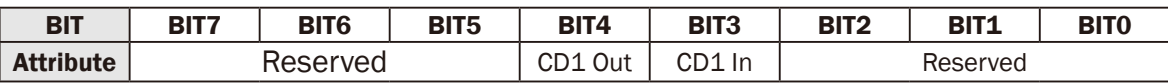

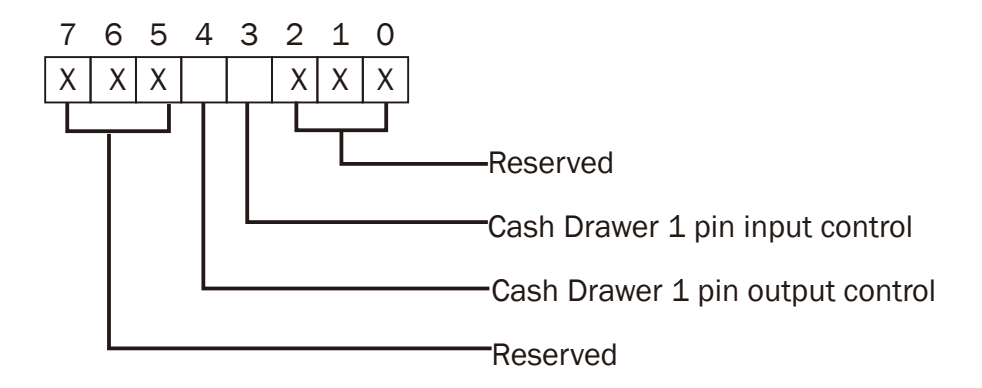

Bit 7: Reserved Bit 6: Reserved Bit 5: Reserved Bit 4: Cash Drawer 1 pin output control. = 1: Opening the Cash Drawer = 0: Allow close the Cash Drawer Bit 3: Cash Drawer 1 pin input control. = 1: the Cash Drawer closed or no Cash Drawer = 0: the Cash Drawer opened Bit 2: Reserved Bit 1: Reserved Bit 0: Reserved

Note: Please follow the Cash Drawer control signal design to control the Cash Drawer.

### Cash Drawer Control Command Example

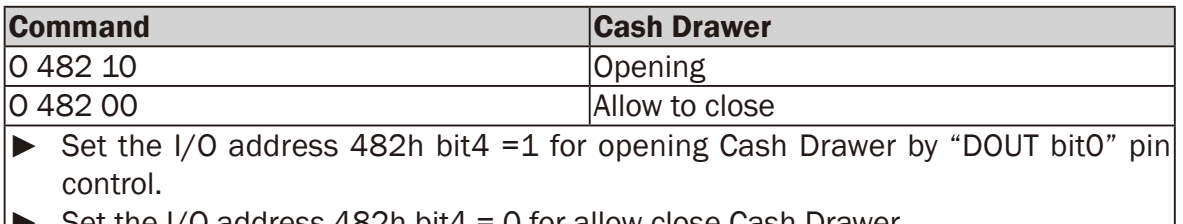

Set the I/O address  $482h$  bit $4 = 0$  for allow close Cash Drawer.

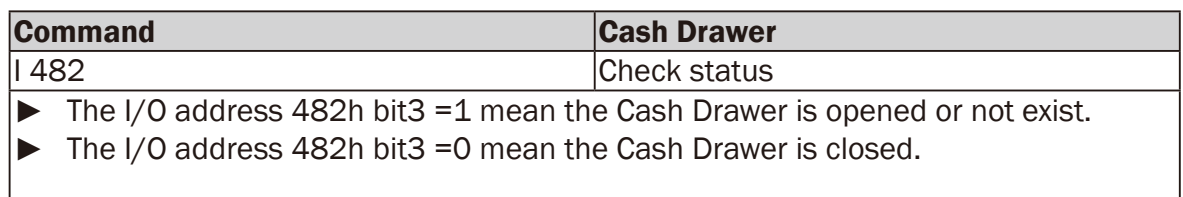

# <span id="page-20-0"></span>5. Specification

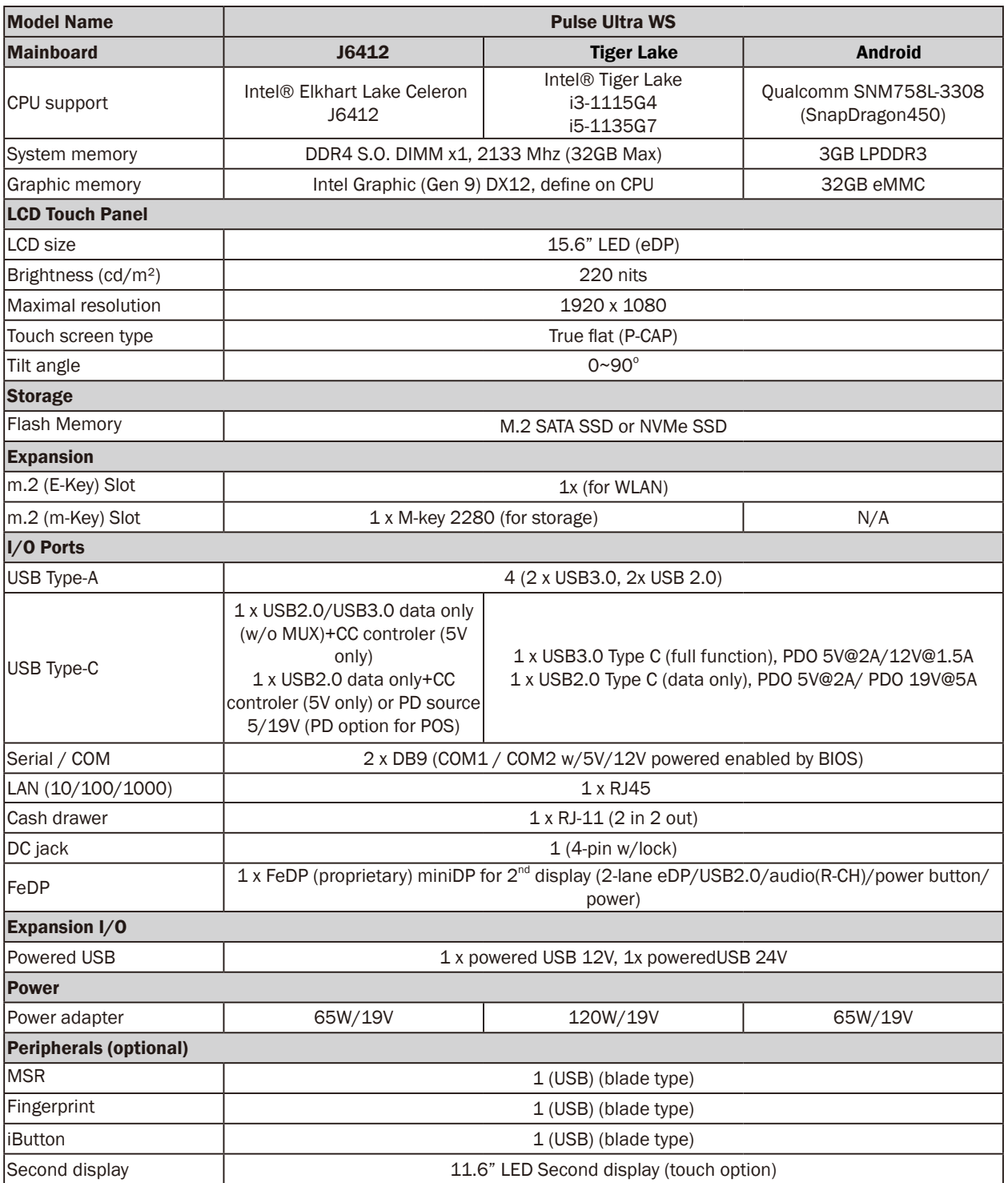

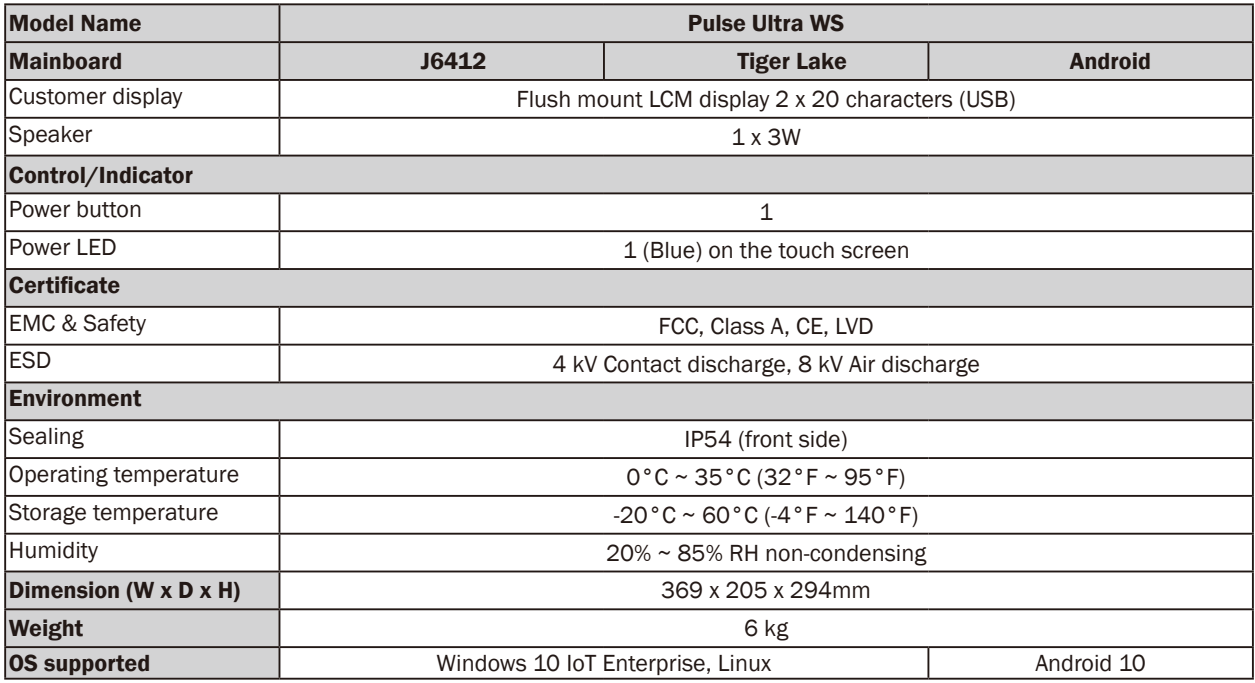

\* This specification is subject to change without prior notice.

# <span id="page-22-0"></span>6. Configuration

#### 6-1. J6412 Motherboard

# 6-1-1. Motherboard Layout

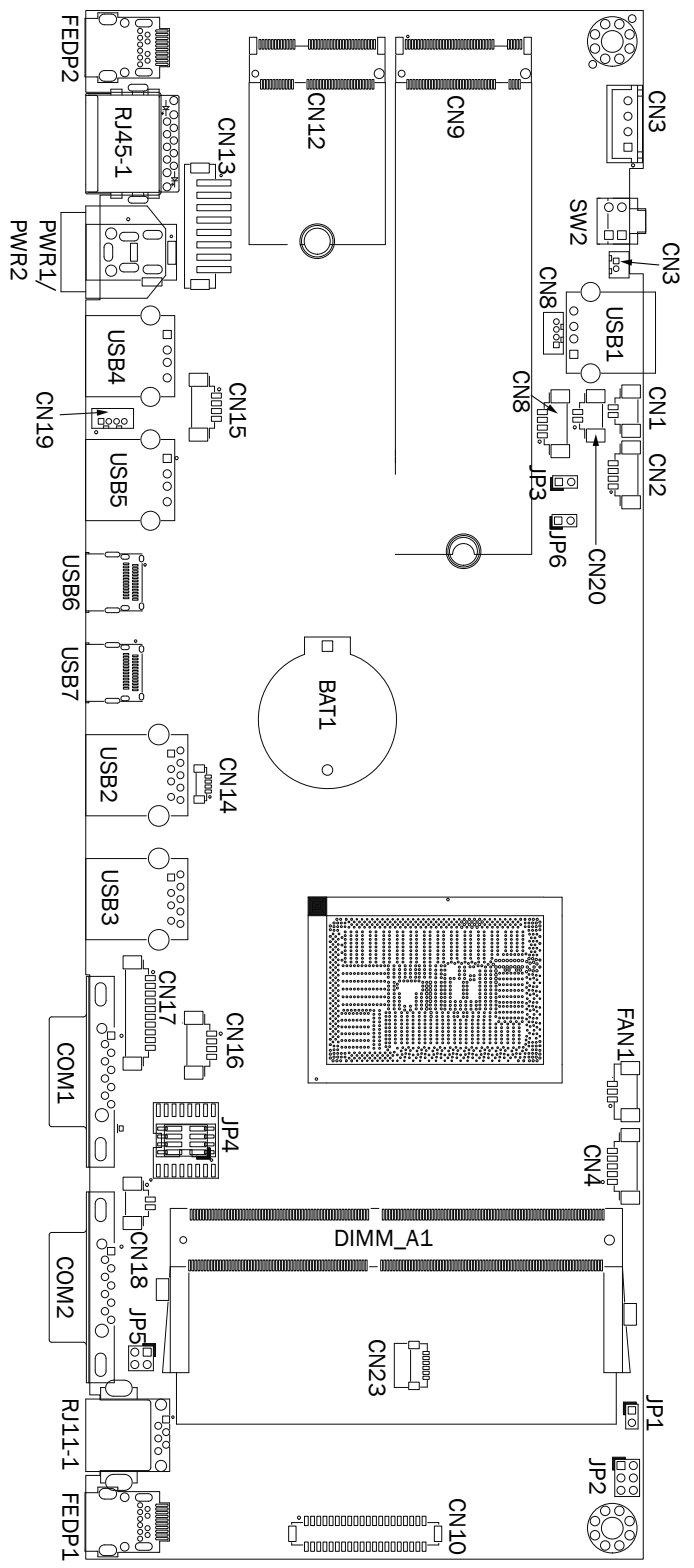

### <span id="page-23-0"></span>6-1-2. Connectors & Functions

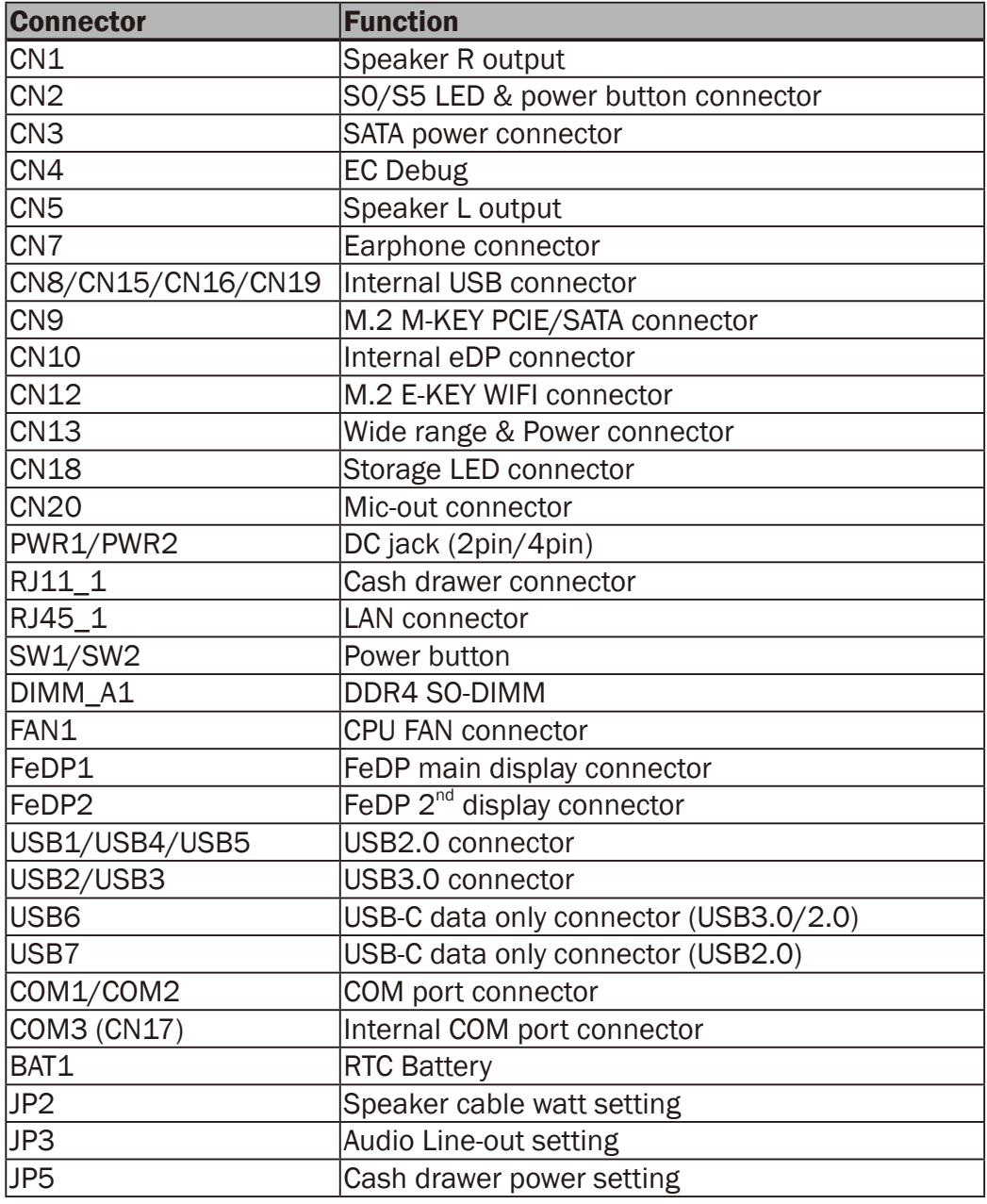

Note: Connectors and jumpers will be different according to product difference, the real object should be considered as final. Contact your POS Systems authorized distributor or reseller for technical information or specific device configuration.

### <span id="page-24-0"></span>6-1-3. Jumper Settings

### Speaker Cable Watt Setting

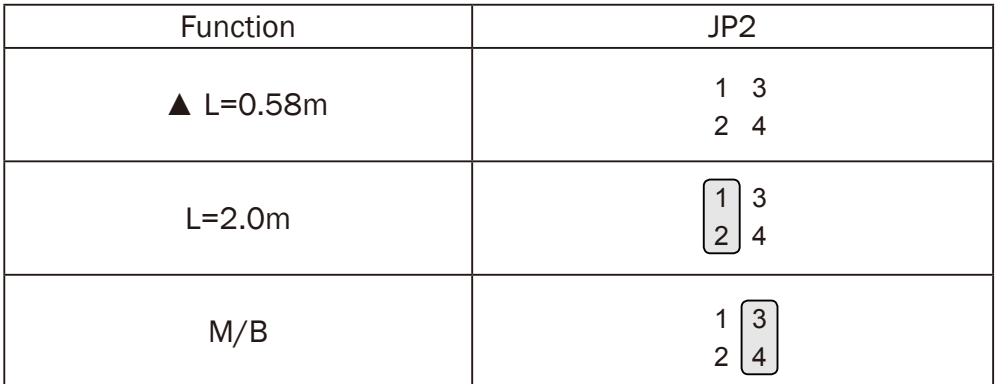

### Audio Line-out Setting

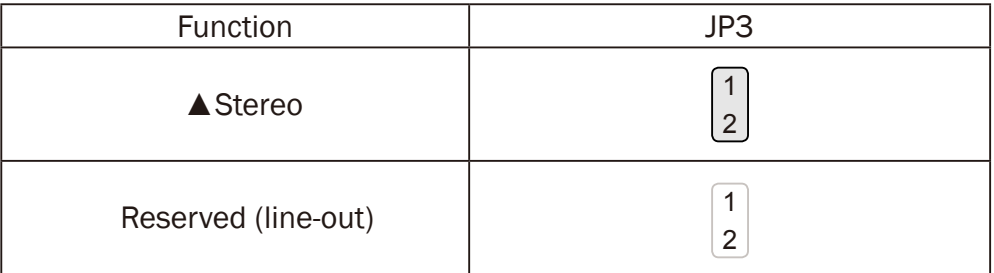

### Cash Drawer Power Setting

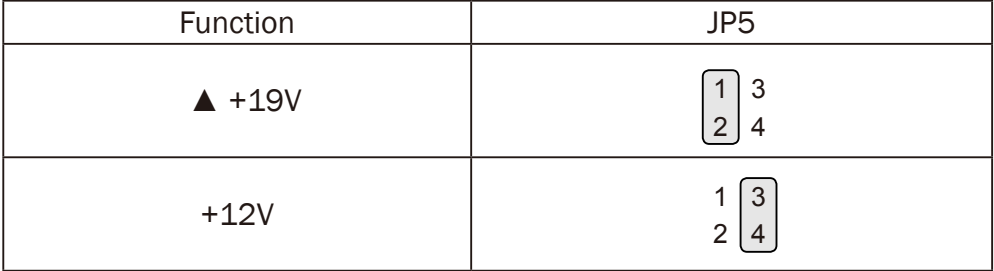

### $\triangle$  = Manufacturer Default Setting

 $\begin{bmatrix} 1 \\ 2 \end{bmatrix}$ 

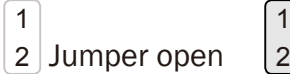

Jumper short

### LCD ID Setting

To set the panel ID, please insert the jumper on the FeDP to LVDS board.

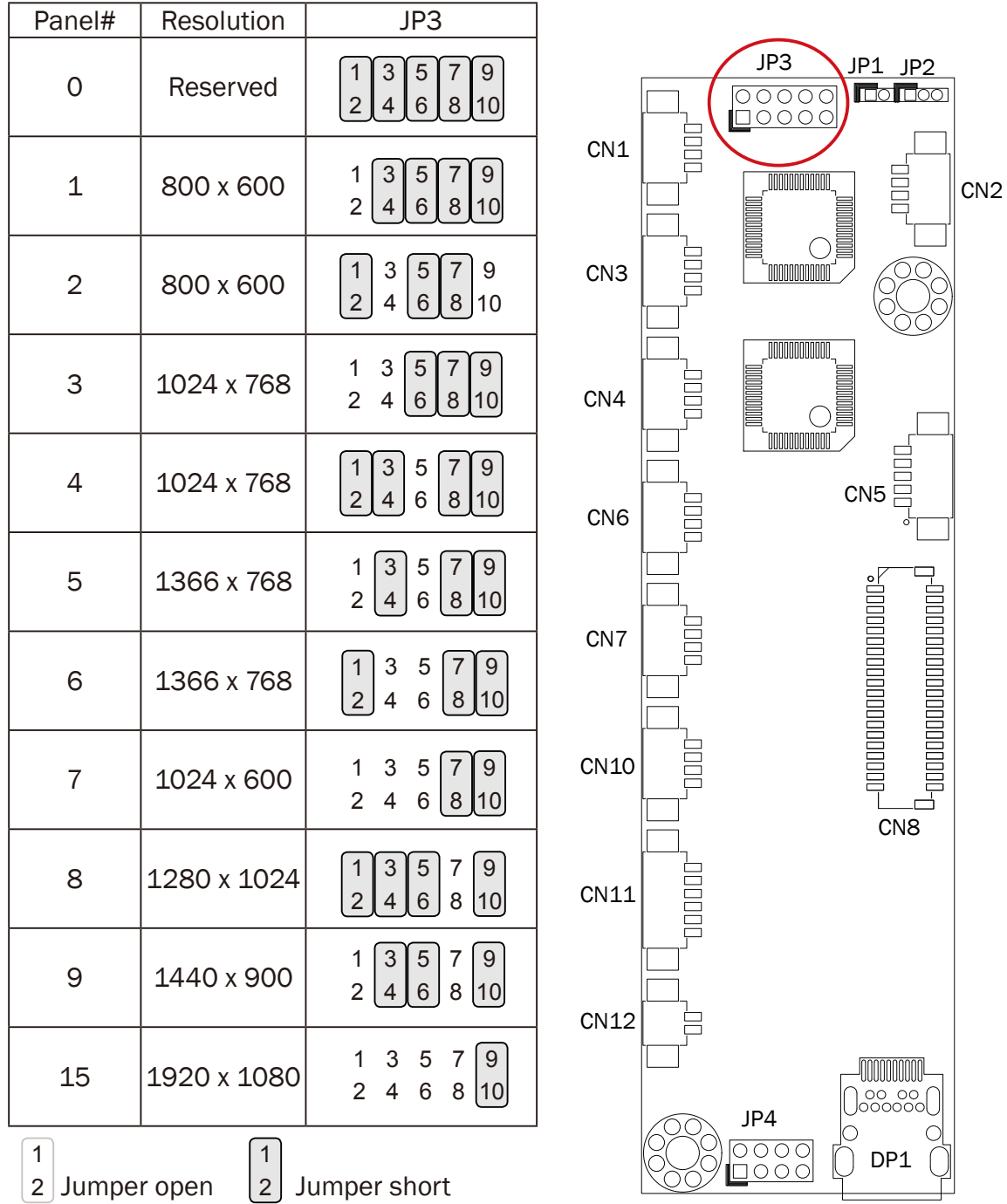

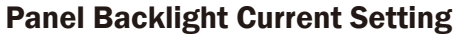

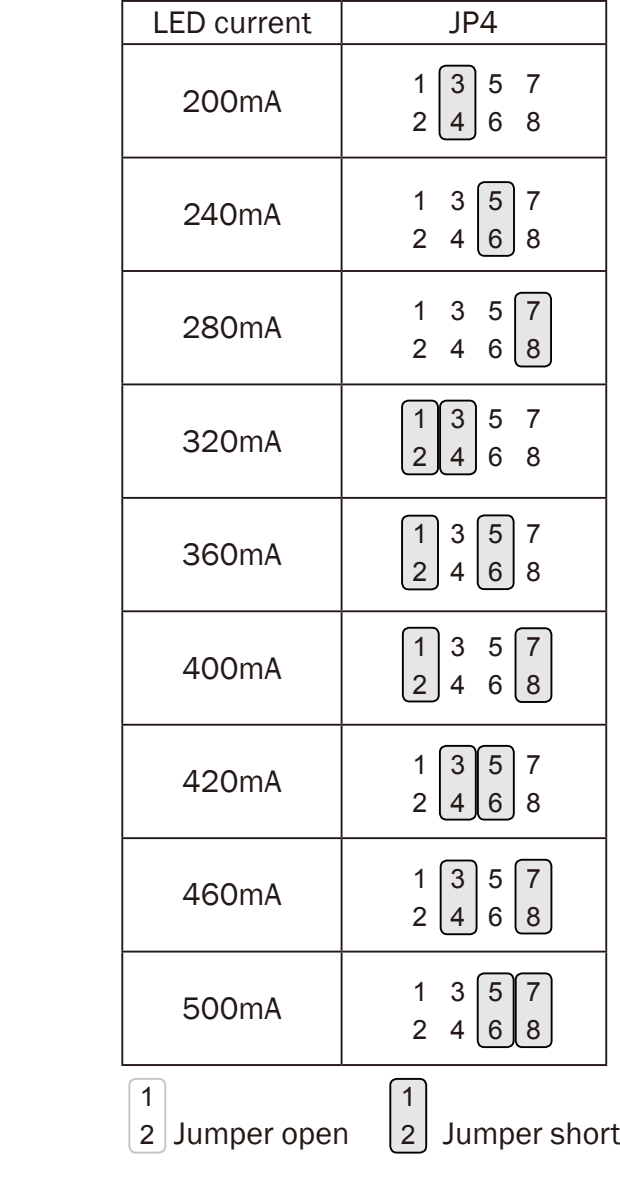

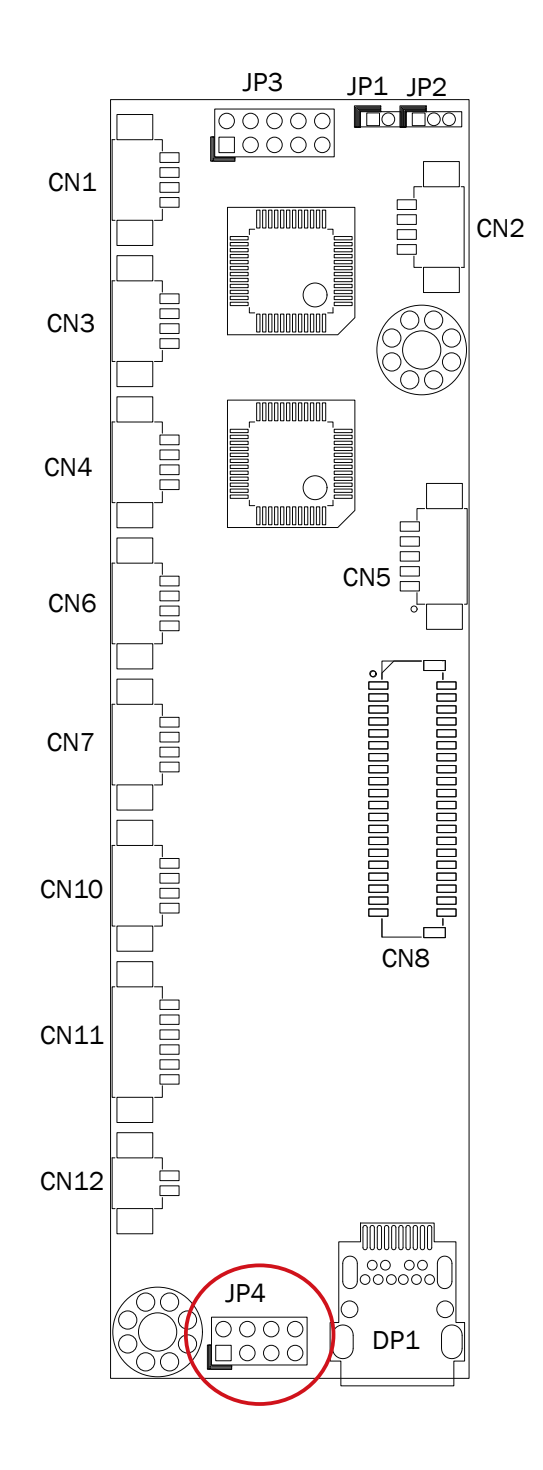

#### COM1/COM2 Power Setting

COM1, COM2 can be set to provide power to your serial device. The voltage can be set to +5V or +12V in the BIOS.

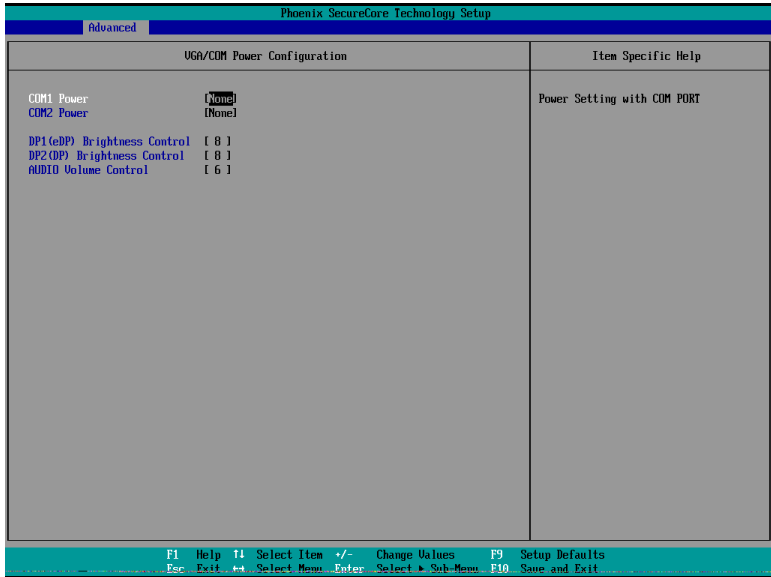

- 1. Power on the system, and press the <DEL> key when the system is booting up to enter the BIOS Setup utility.
- 2. Select the Advanced tab.
- 3. Select VGA/COM Power Configuration Ports and press <Enter> to go to display the available options.
- 4. To enable the power, select COM1 ,COM2 Power setting and press <Enter>. Select Power and press <Enter>. Save the change by pressing F10.

# <span id="page-28-0"></span>6-2. Android Motherboard

### 6-2-1. Motherboard Layout

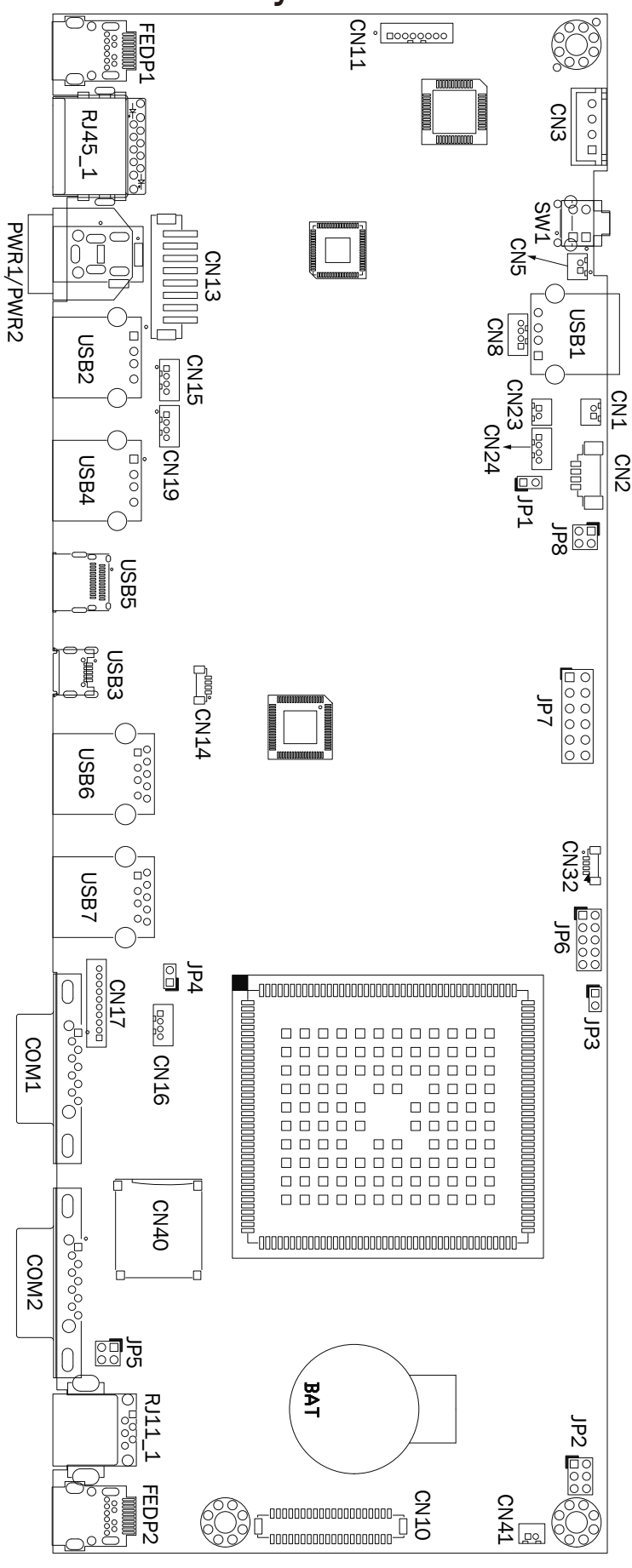

<span id="page-29-0"></span>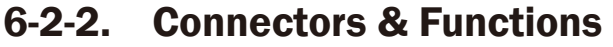

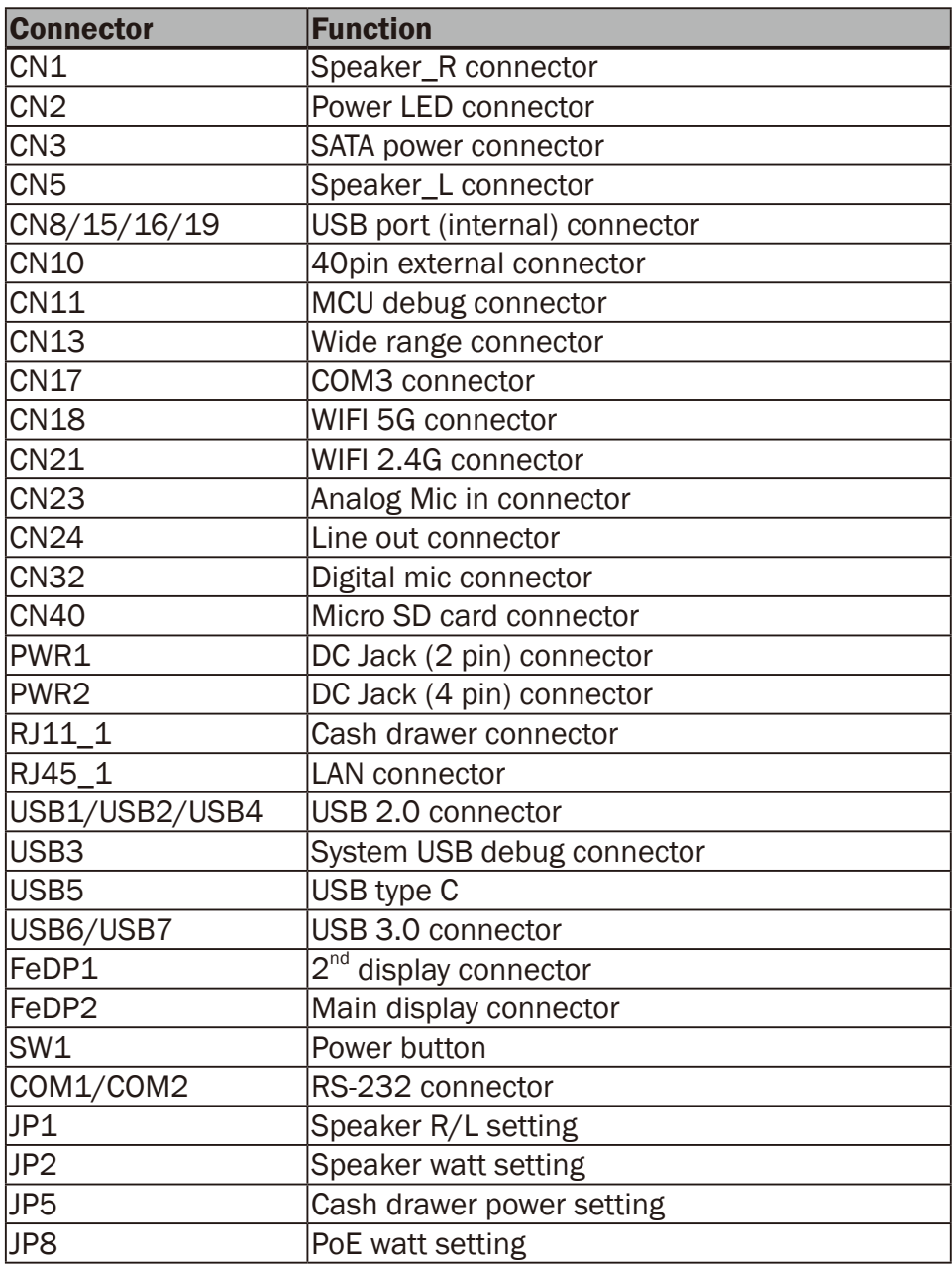

Note: Connectors and jumpers will be different according to product difference, the real object should be considered as final. Contact your POS Systems authorized distributor or reseller for technical information or specific device configuration.

## <span id="page-30-0"></span>6-2-3. Jumper Settings

### Speaker R/L Setting

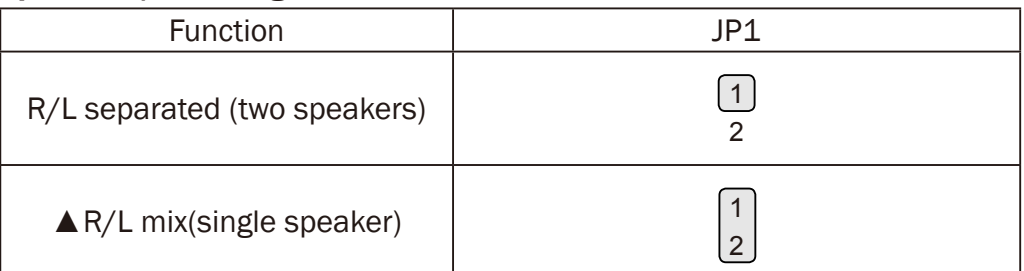

#### Speaker Watt Setting

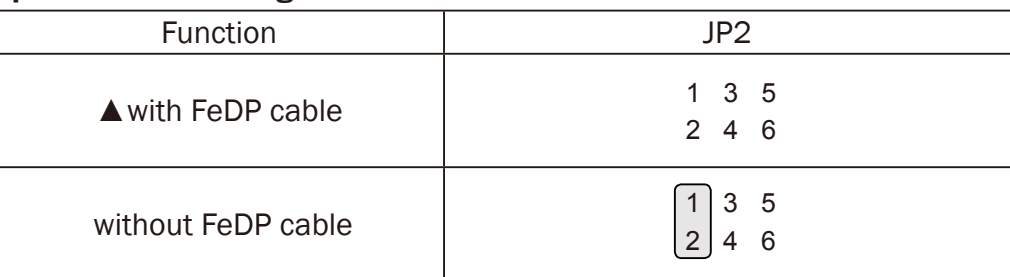

### PoE Mode Setting

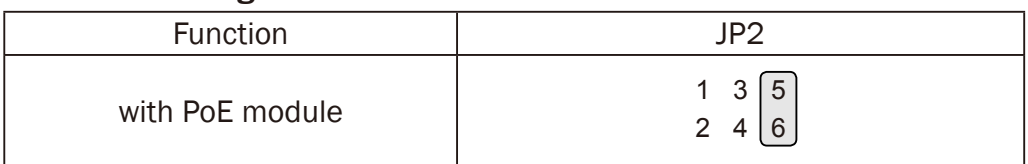

### PoE Watt Seting

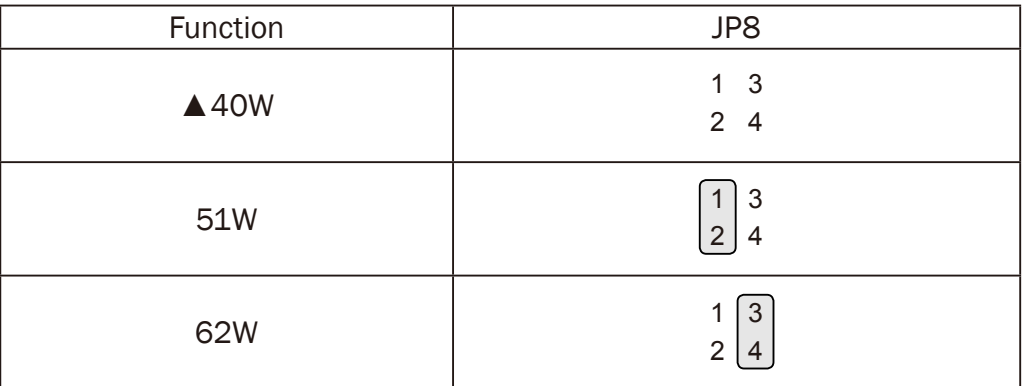

### Cash Drawer Power Setting

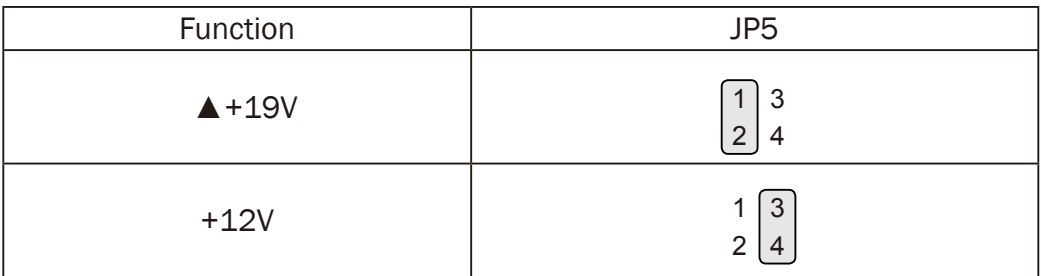

Jumper open | 2

 

Jumper short

 $\triangle$  = Manufacturer Default Setting

### LCD ID Setting

To set the panel ID, please insert the jumper on the FeDP to LVDS board.

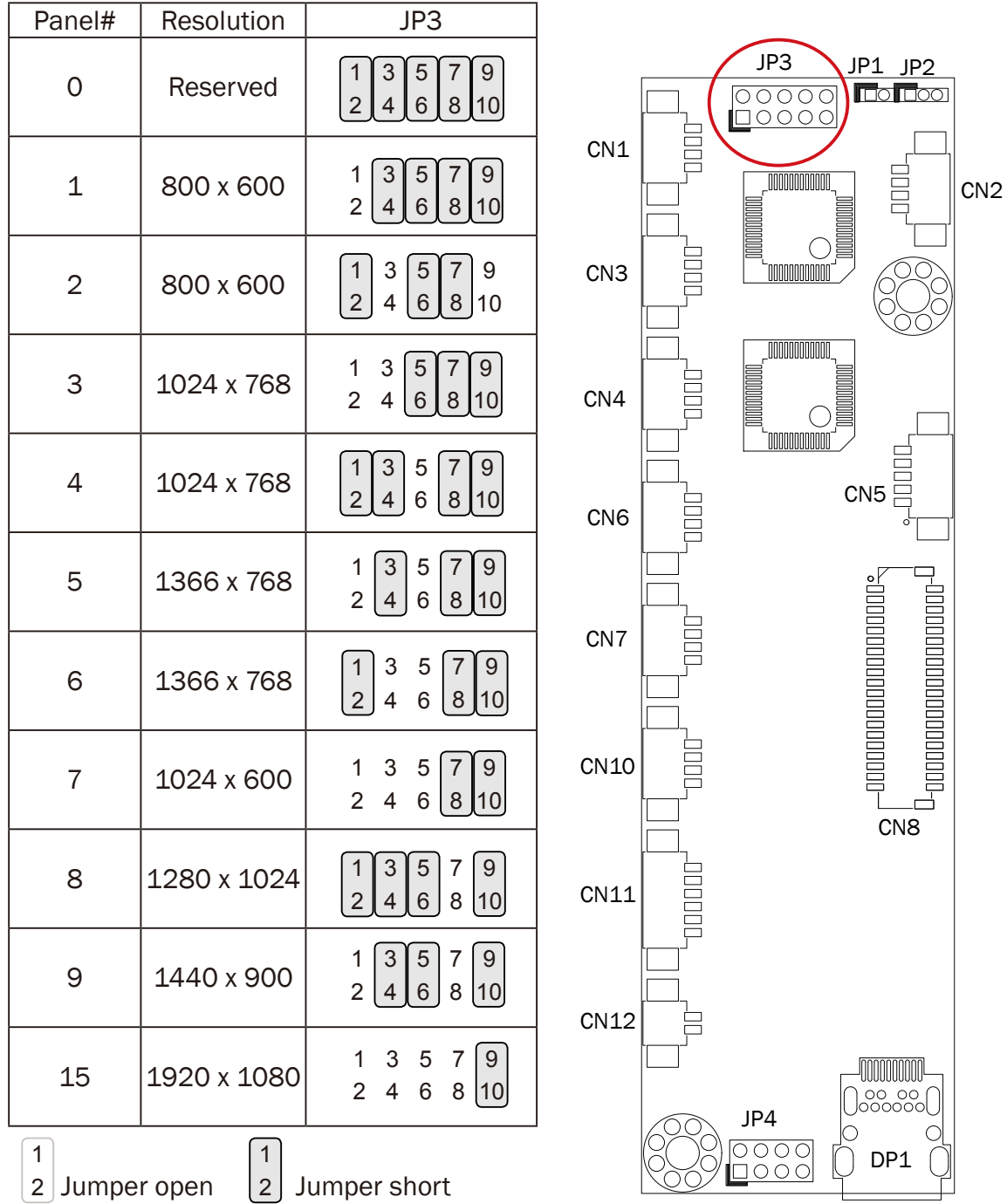

### Panel Backlight Current Setting

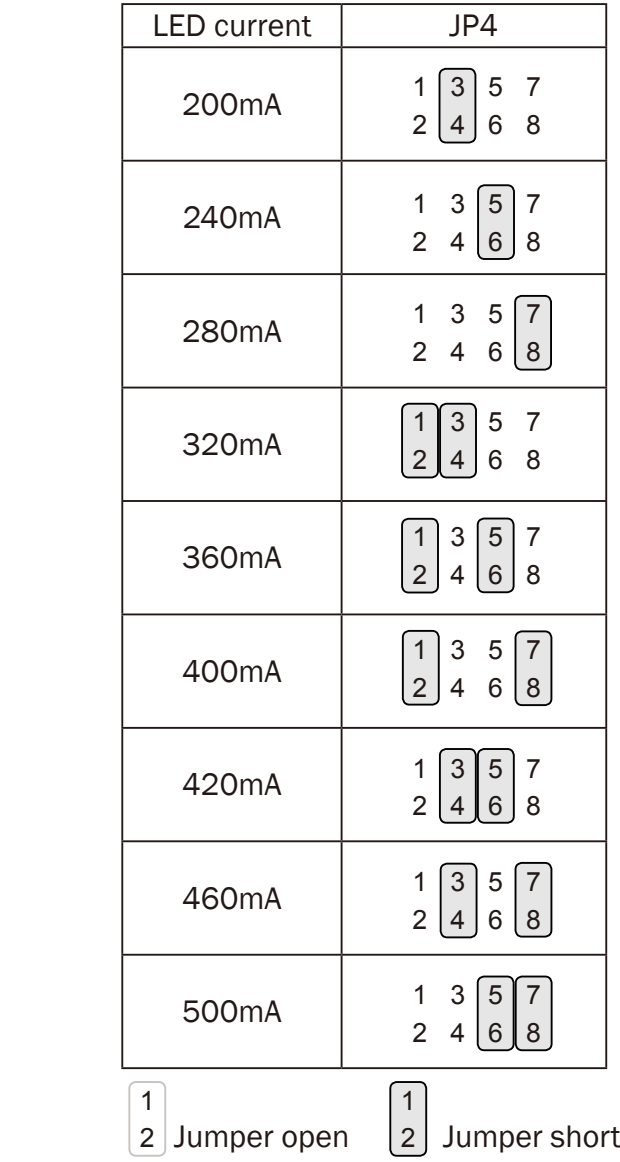

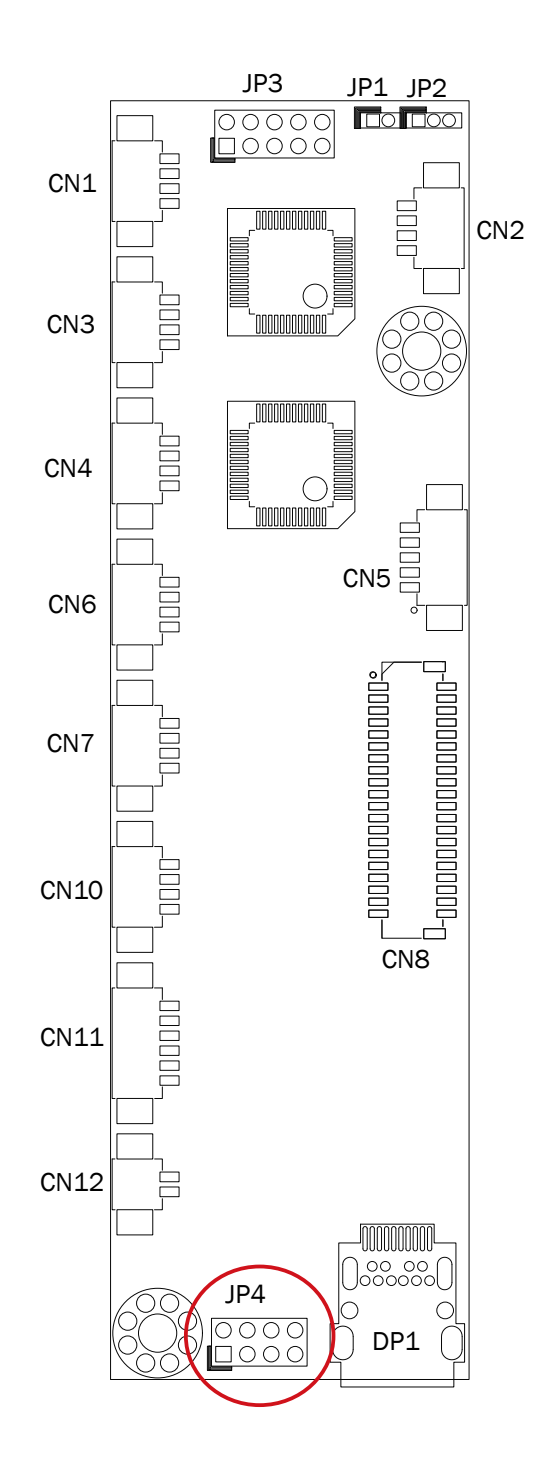

#### <span id="page-33-0"></span>6-3. Tiger Lake Motherboard

### 6-3-1. Motherboard Layout

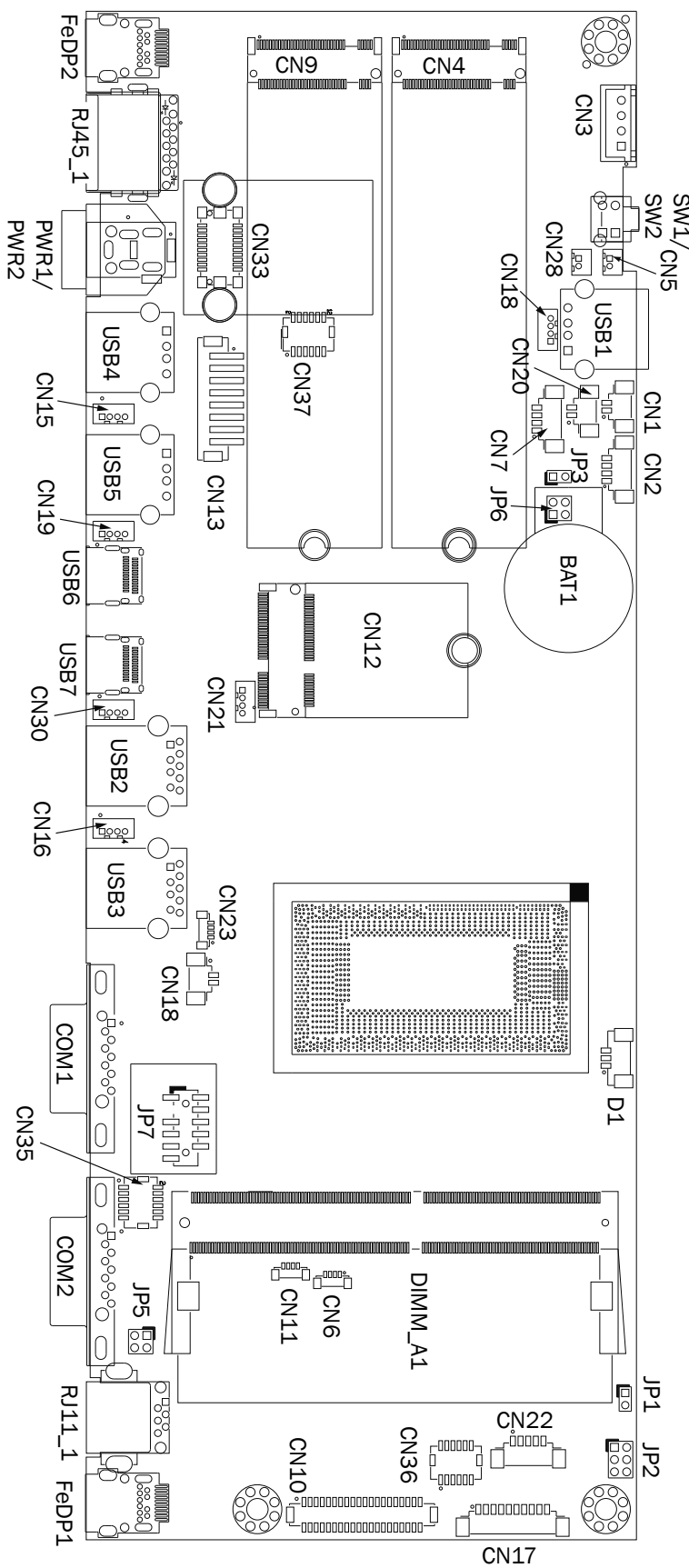

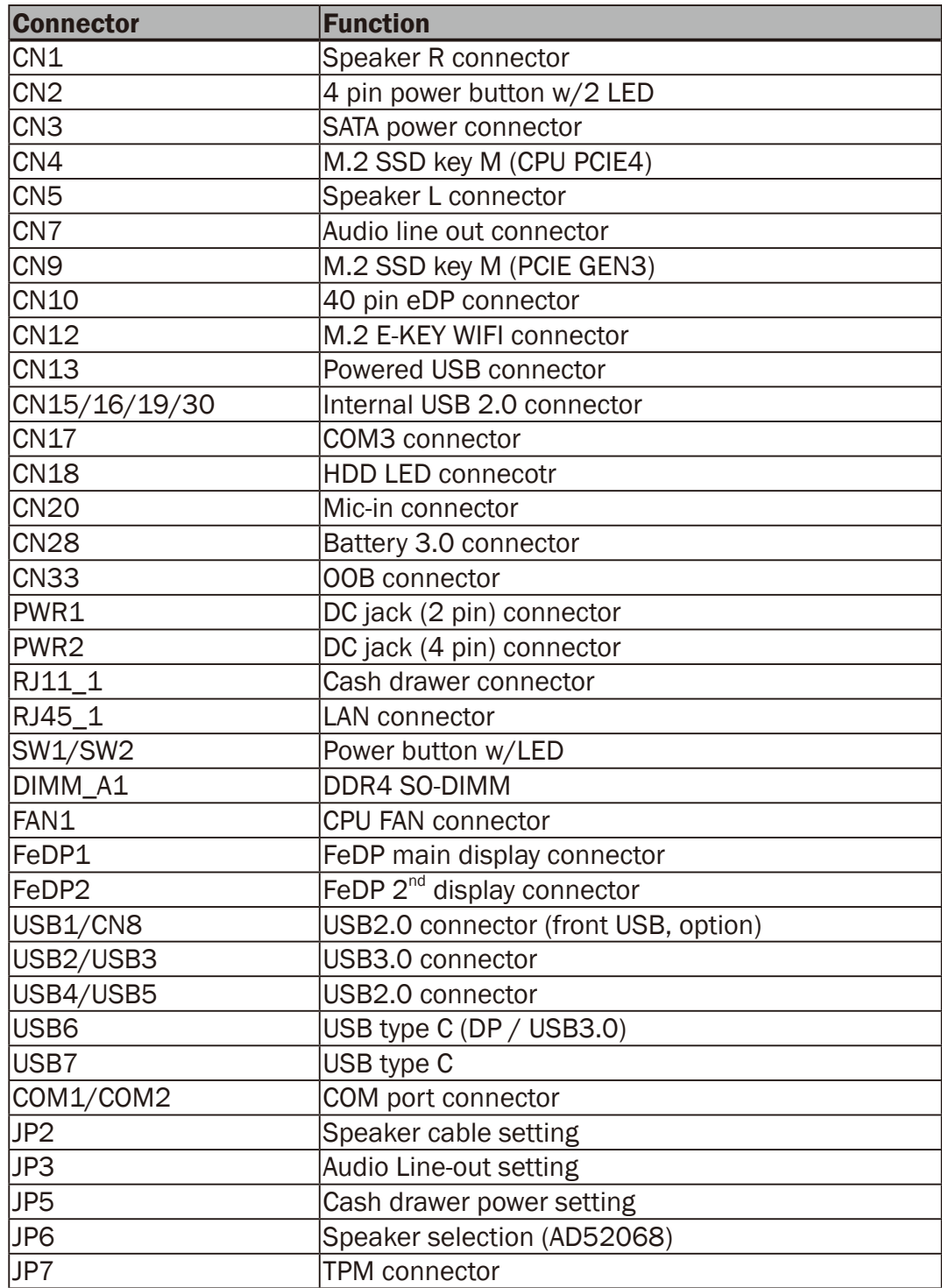

### <span id="page-34-0"></span>6-3-2. Connectors & Functions

Note: Connectors and jumpers will be different according to product difference, the real object should be considered as final. Contact your POS Systems authorized distributor or reseller for technical information or specific device configuration.

### <span id="page-35-0"></span>6-3-3. Jumper Settings

### Audio Line-out Setting

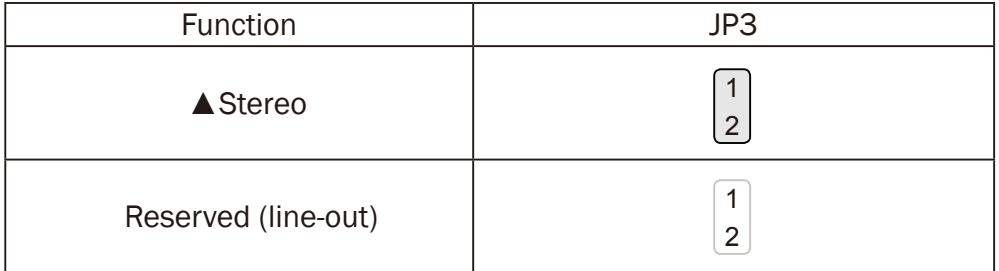

### Cash Drawer Power Setting

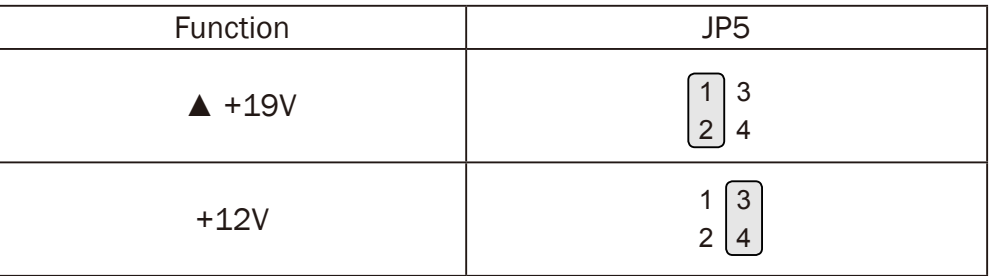

### Speaker Selection (AD52068)

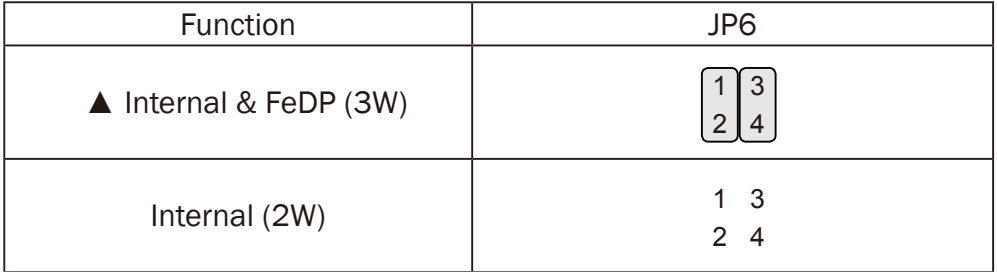

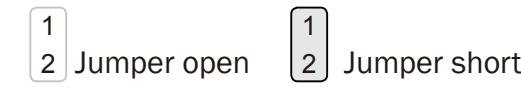

 $\triangle$  = Manufacturer Default Setting

### COM1/COM2 Power Setting

COM1, COM2 can be set to provide power to your serial device. The voltage can be set to +5V or +12V in the BIOS.

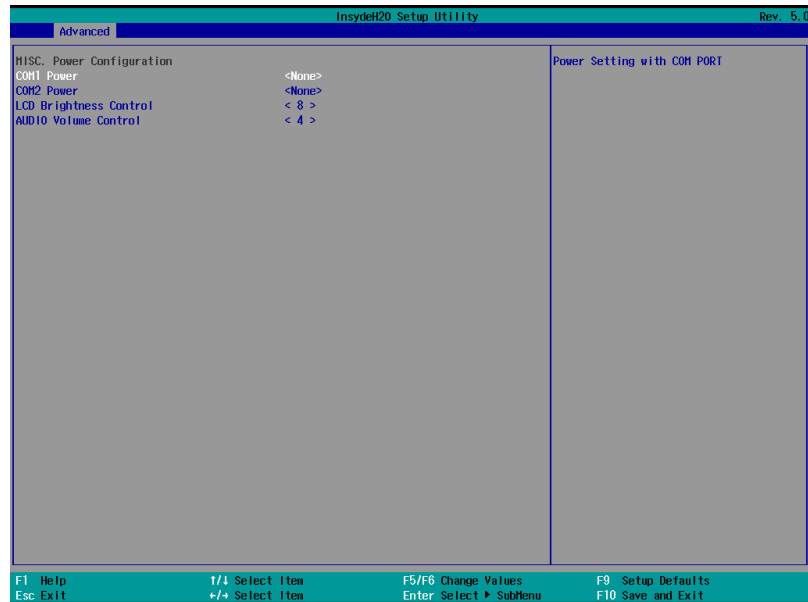

- 1. Power on the system, and press the <DEL> key when the system is booting up to enter the BIOS Setup utility.
- 2. Select the Advanced tab.
- 3. Select MISC. Power Configuration Ports and press <Enter> to go to display the available options.
- 4. To enable the power, select COM1 ,COM2 Power setting and press <Enter>. Select Power and press <Enter>. Save the change by pressing F10.